See the way the [Advanced Search for Magento 2](https://advanced-search-m2.magento-demo.amasty.com/women/tops-women/hoodies-and-sweatshirts-women.html) extension works.

# **Guide for Advanced Search for Magento 2**

Let customers conveniently search Magento 2 products by names. Optimize quick search window according to users' needs and customize auto-complete popup display to make searching easy-tofollow.

- Enhance search results popup
- Add handy tabs to navigate the results
- Display popular and recent searches
- Customize search window design
- Show 'View All' link and 'Add to Cart' button
- Analyze customers' activity via Search Analytics dashboard
- Rest API support
- Block spam requests and bot attacks

The Advanced Search extension is **read compatible with GraphQL**. Now you can expose the data you need via GraphQL queries. To install the compatibility, please find the 'amasty/module-elasticsearch-graphql' package in composer suggest.

The extension is compatible with **Hyvä Theme**. You can find the 'amasty/module-xsearch-hyvacompatibility' package for installing in composer suggest (Note: the compatibility is available as part of an active product subscription or Support Subscription. For the correct Hyvä compatibility work, the GraphQL module should also be installed. You can find it in the composer suggest 'amasty/moduleelastic-search-graphql')

## **Configuration**

To configure the extension settings, go to **Admin Panel → Stores → Configuration → Amasty Extensions → Advanced Search**.

**General Settings**

#### General

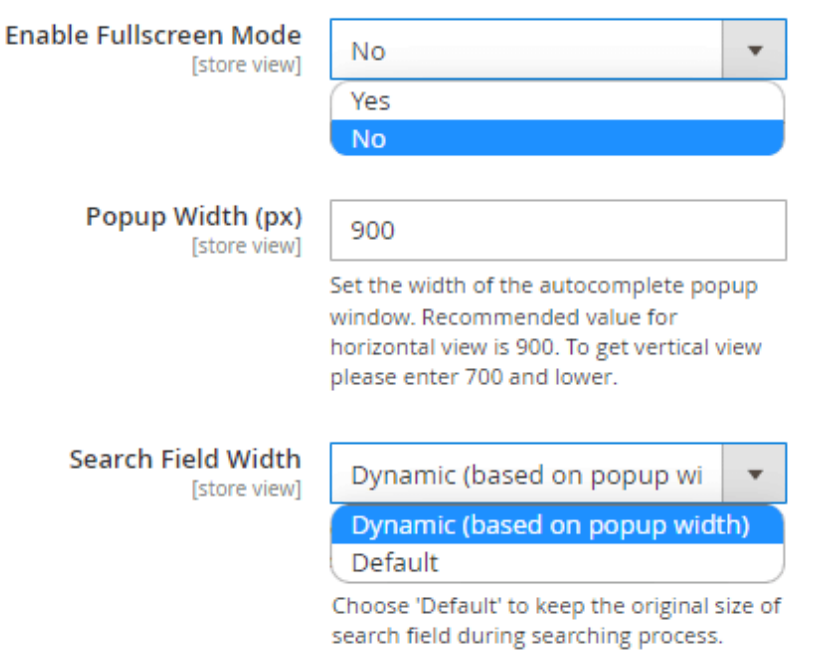

**Enable Fullscreen Mode** - Set this setting to 'Yes' to enable the fullscreen mode of the autocomplete popup.

[See the example of the fullscreen mode on the frontend:](https://amasty.com/docs/lib/exe/fetch.php?media=magento_2:advanced-search:fullscreen-sample.png)

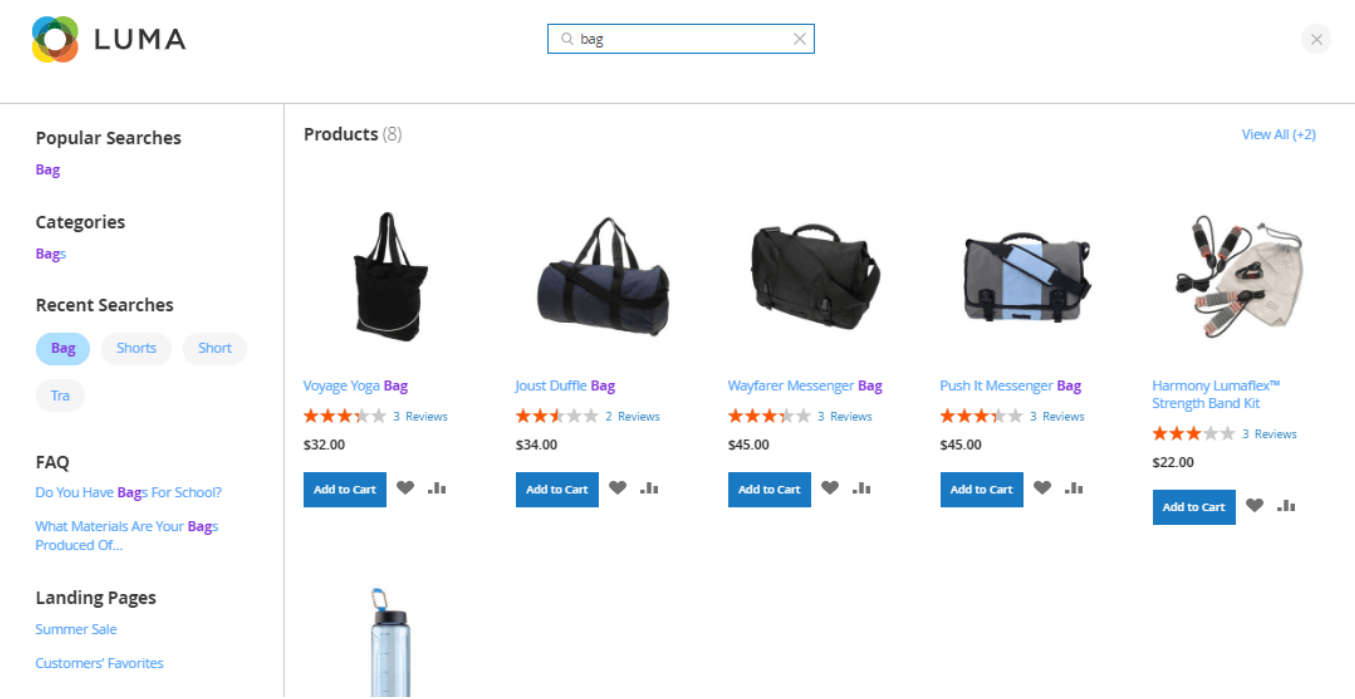

Please note that id the setting 'Enable Fullscreen Mode' is set to 'Yes' then the settings 'Popup Width (px)' and 'Search Field Width' won't be available.

**Popup width (px)** - indicates the width of the autocomplete popup window to make it fit in with

other page elements. The recommended value for the horizontal view is 900. To get the vertical view, please enter 700 and lower.

**Search Field Width** - Choose the 'Default' option to keep the original size of the search field during the searching process or enable the 'Dynamic' (based on popup width).

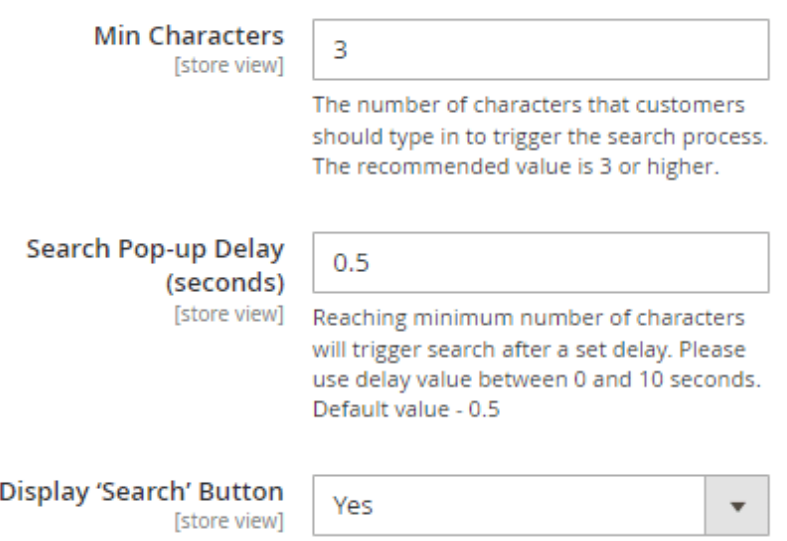

**Min Characters** - specify the minimal number of characters that customers should type in to trigger the search process. By default, the number is three.

**Search Pop-up Delay (seconds)** - Reaching minimum number of characters will trigger search after a set delay. Please use delay value between 0 and 10 seconds. The default value is '0.5'.

**Display 'Search' Button** - Set 'Yes' to display the 'Search' button near the search field.

[See how it looks on the frontend \(both variants\):](https://amasty.com/docs/lib/exe/fetch.php?media=magento_2:advanced-search:display-search-button.png)

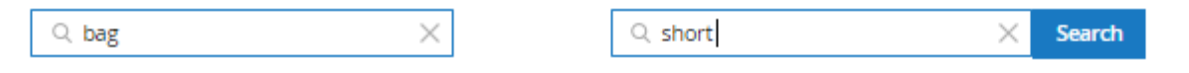

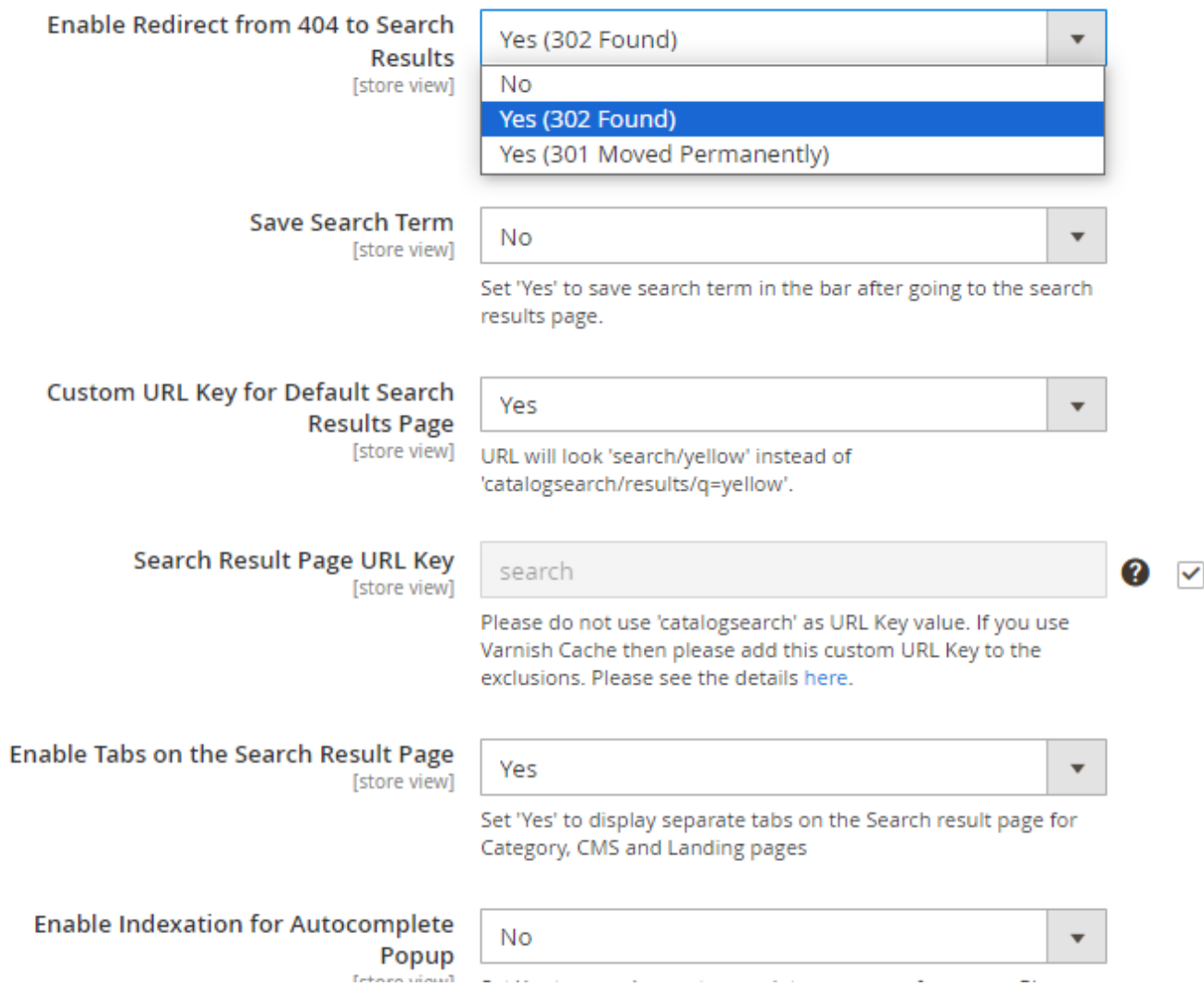

**Enable Redirect from 404 to Search Results** - If the option is enabled, when navigating to a broken URL or a non-existing page, a customer will be redirected to the store search results page instead of the '404 Not Found' page.

**Save Search Term** - Set 'Yes' to save search term in the bar after going to the search results page.

**Custom URL Key for Default Search Results Page** - enable to set SEO-friendly short URLs. URL will look 'search/yellow' instead of 'catalogsearch/results/q=yellow'.

**Search Results Page URL Key** - specify the URL alias for the search results' page.Please do not use 'catalogsearch' as URL Key value.

**Enable Tabs on the Search Result Page** - set to 'Yes' to enable the tabs that sort search results by Category, CMS, and Landing on the search results page.

**Enable search results display in product tabs for your Magento 2 search extension. This feature is available both for the Elastic Search and the Magento 2 Advanced Search modules**

See on the image below how the tabs will look like if other extensions compatible to the Elastic Search by Amasty are also installed. These two extra tabs on the image become available if the Amasty Landing Pages for Magento 2 and Amasty Improved Layered Navigation for Magento 2 are installed. Some other extensions will add other tabs to your Magento quick search tool.

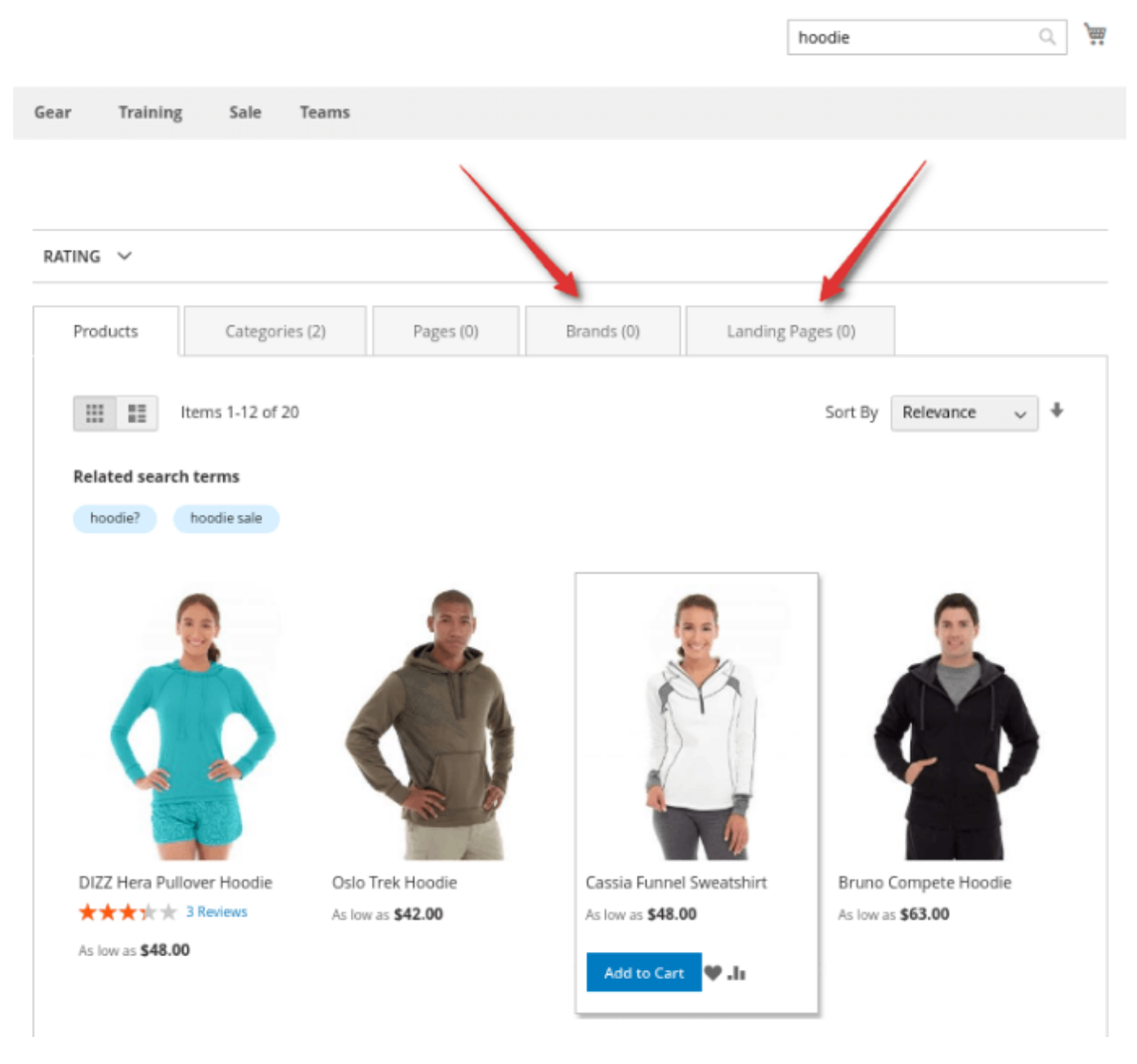

**Enable Indexation for Autocomplete popup** - Set 'Yes' to speed up autocomplete popup performance. Please note, the reindex will take longer. This feature comes with the Amasty **[Elastic](https://elastic-search-m2.magento-demo.amasty.com/admin/admin/system_config/edit/section/amasty_elastic/) [Search](https://elastic-search-m2.magento-demo.amasty.com/admin/admin/system_config/edit/section/amasty_elastic/)** extension only.

To ensure smooth operation, it's important to run a reindexing process upon initially enabling the 'Enable Indexation for Autocomplete popup' setting. Failure to do so may result in performance issues in the frontend search autocomplete popup and trigger 500 errors in the console.

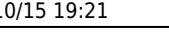

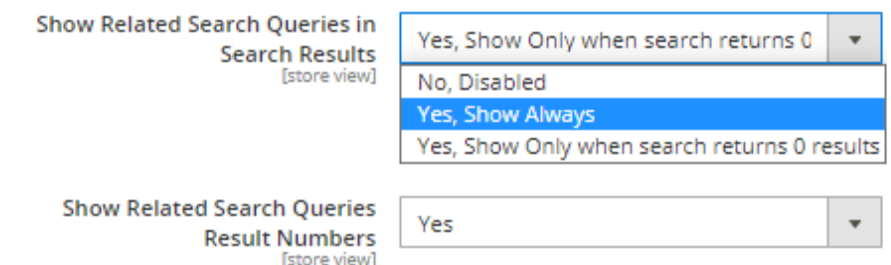

**Show Related Search Queries in Search Results** - this option helps customers to get relevant results anyway if it's enabled. Choose one mode of the related search results display from the three available options:

- disable ('No, Disabled');
- enable permanently ('Yes, Show Always');
- enable only for a narrow case ('Yes, Show Only when search returns 0 results').

To learn how to assign related terms, please go to the [Related Search Terms](https://amasty.com/docs/doku.php?id=magento_2:elastic_search#related_search_terms) part of the guide.

**Show Related Search Queries Result Numbers** - enable or disable showing related search queries result numbers.

#### [A front-end sample of tabs:](https://amasty.com/docs/lib/exe/fetch.php?media=magento_2:elastic_search:elastic-searh-m2-tabs.png)

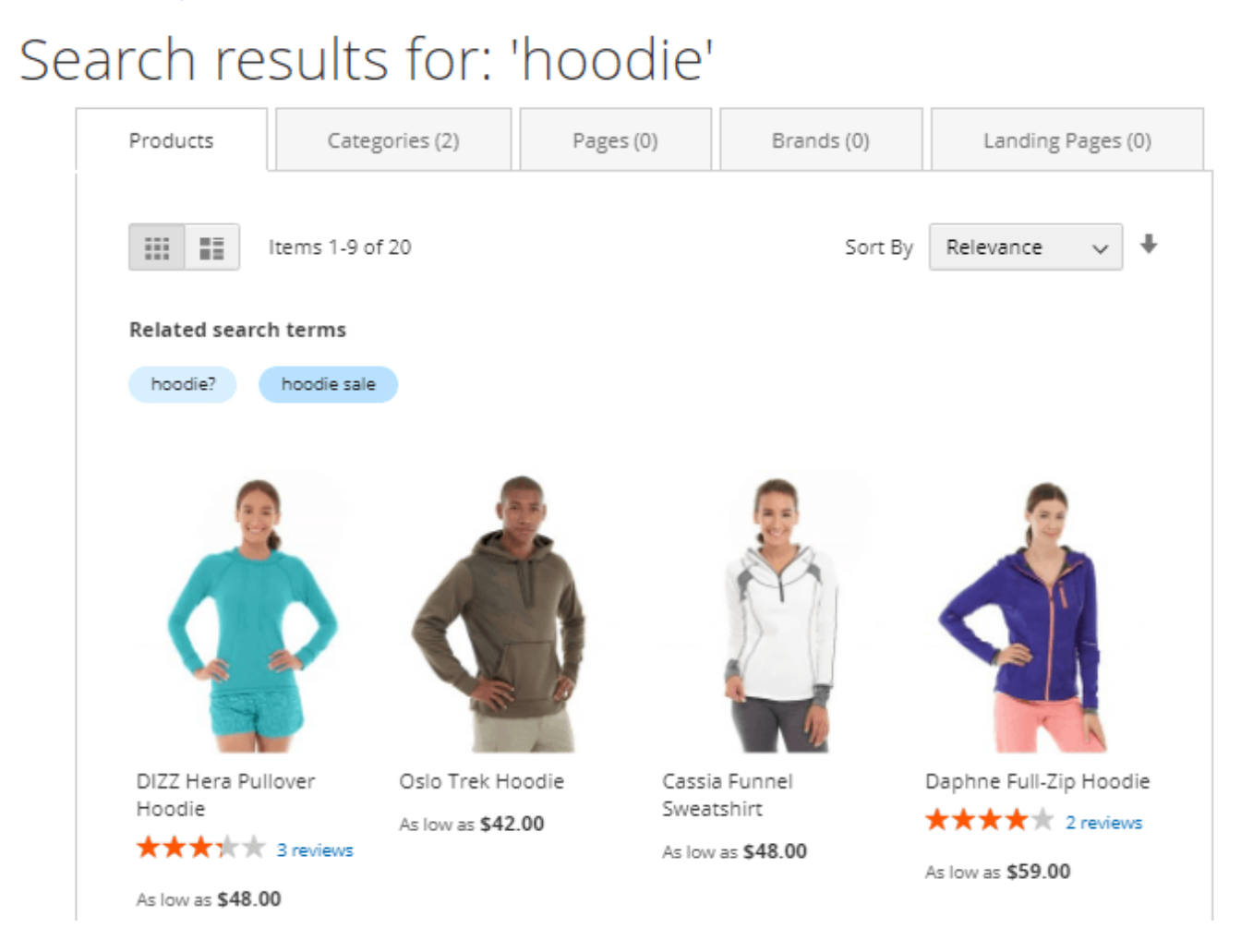

**Replace Empty Search Result Message with CMS Block** - Choose 'No' from the dropdown if you

want the zero search results page to remain empty. Or just pick up any CMS block from the list of your blocks to be displayed in case there are no search results matching the search term.

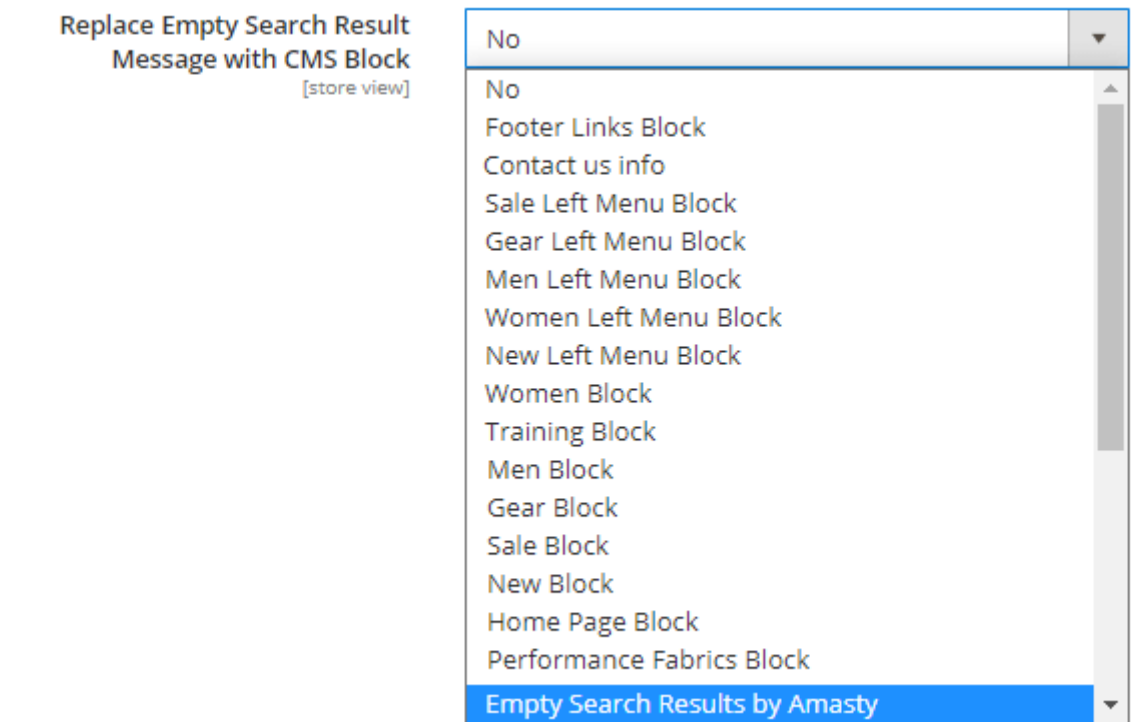

See an example of how this option can be configured below:

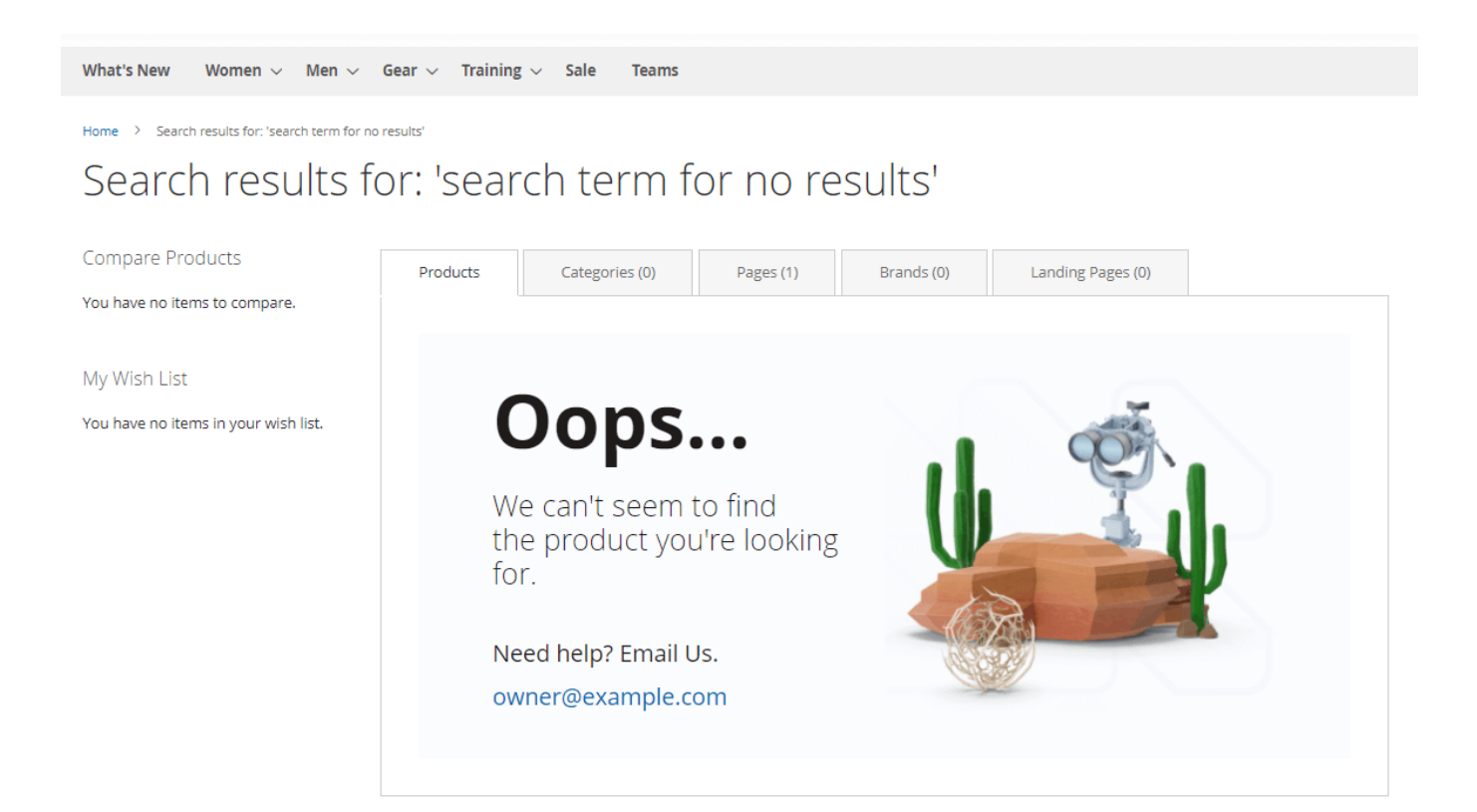

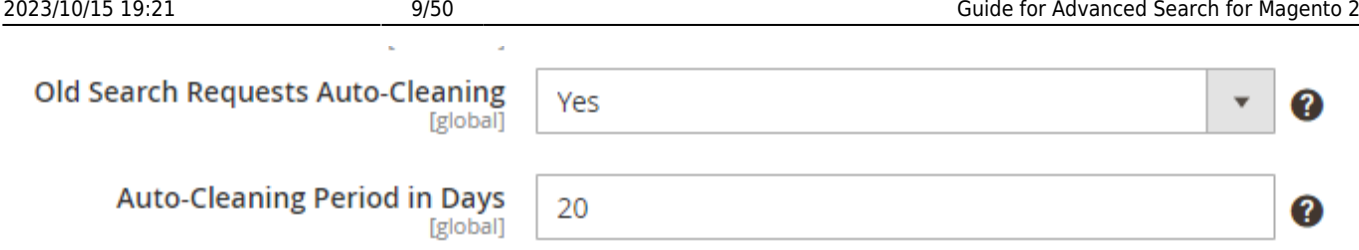

**Old Search Requests Auto-Cleaning** - Set to 'Yes' in order to clear the data from the amasty xsearch users search table. Please consider, that Search Analytics, Recent Activity and Most Wanted reports use this data. Therefore, enabling the auto-cleaning feature can affect analytics.

**Auto-Cleaning Period in Days** - Here you can specify the period for which you want to auto-clean the data from the amasty xsearch users search table.

## **Search Requests Limitation**

With the Elastic Search extension, you can block IP addresses that send lots of spam requests. This helps prevent your databases from cluttering with unnecessary entries. The functionality is available as part of an active product subscription or support subscription.

## **Search Requests Limitation**

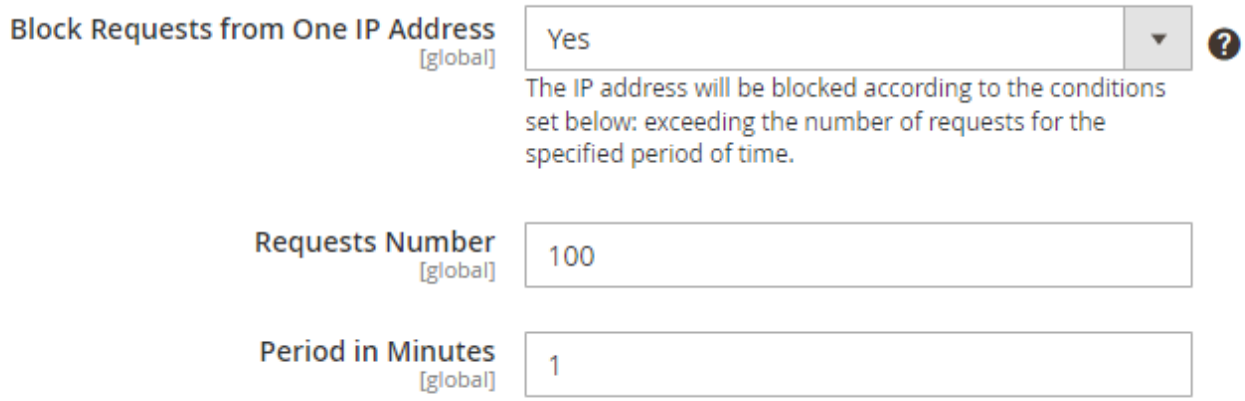

**Block Requests from One IP Address** - set to 'Yes' to enable the option. In such a case The IP addresses will be blocked according to the conditions set below: exceeding the number of requests for the specified period of time.

**Requests Number** - set the number of requests.

**Period in Minutes** - set the period in minutes.

If more than the specified number of requests were sent from one IP address during the specified period, then the IP address will be blocked until the set period of time has elapsed since the last request.

Please note, that for the correct work of this functionality you will need to install the additional library:

[GitHub - symfony/rate-limiter,](https://github.com/symfony/rate-limiter) that will provide a Token Bucket implementation to rate limit input and output in your application.

## **Search Attributes**

You can include any available product attributes in the search algorithm. For each attribute, you can set a priority (weight).

#### **Search Attributes**

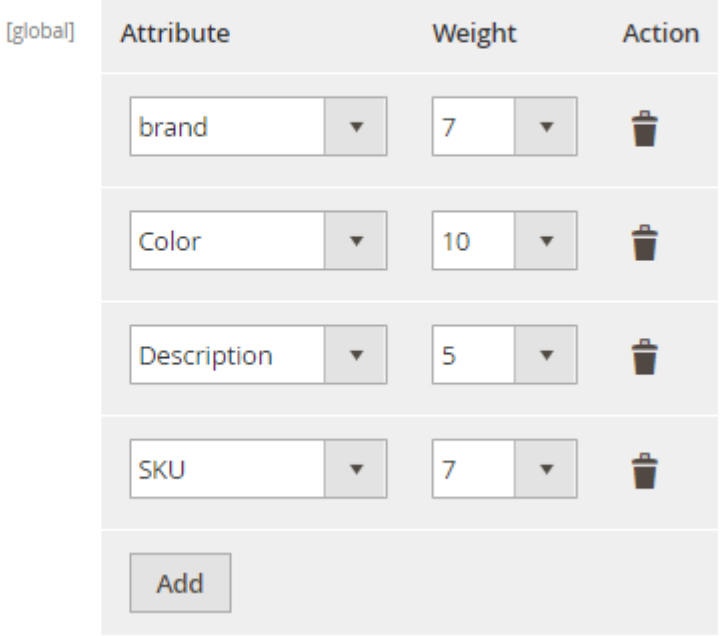

Click **Add** to create a new attribute. Use the bin icon in the **Action** column to delete attributes in one click.

The configuration settings are limited **up to 500 attributes**. If you have more than 500 attributes created, please manage them through the Product Attributes grid (Stores → Attributes → Product)

#### **How to set up color attributes for the Magento 2 search extension: use case for making your Magento quick search more efficient**

If there is a color attribute with weight 10 and description attribute with weight 5, and the query is red, search results will be more visually relevant, because the algorithm will choose color attribute prior to the words in description. You'll also see in your Magento 2 Advanced search results such configurable products that have simple ones with the relevant attribute (e.g. like the tee with the product option 'red color').

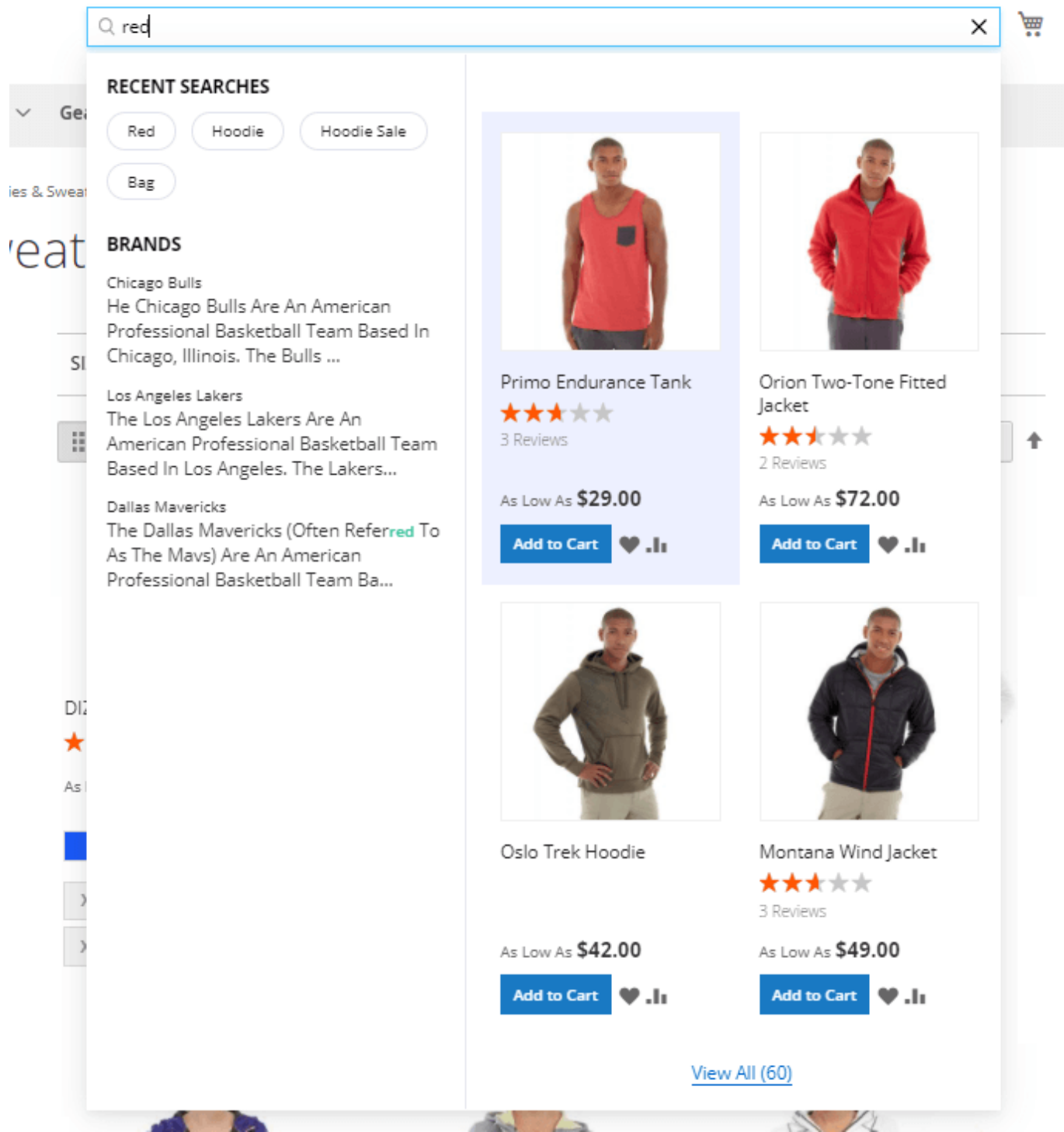

See our **[Elastic Search](https://elastic-search-m2.magento-demo.amasty.com/women/tops-women/hoodies-and-sweatshirts-women.html)** for Magento 2 extension that offers a flexible work with a search query and extensive configuration of product attributes.

## **Products**

Expand this tab to configure products display in a popup window.

#### **Products**

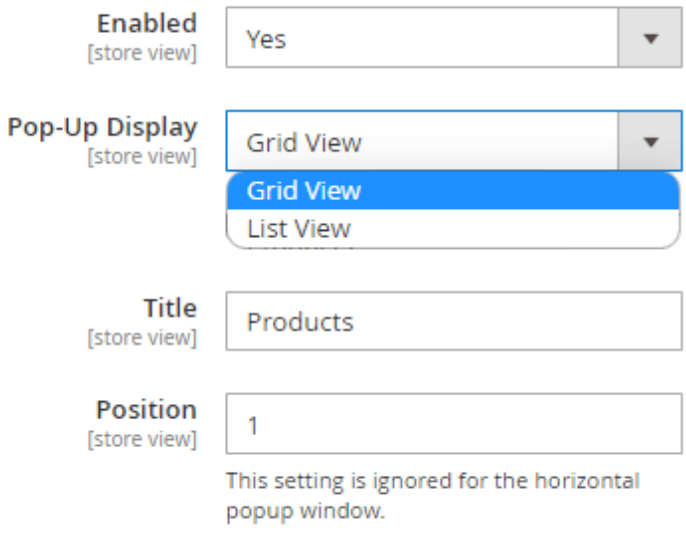

**Enabled** - set to 'Yes' to enable search in products and display search results in the autocomplete popup.

**Pop-Up Display** - Choose one of the popup display modes from the dropdown.

[\\* Grid view](https://amasty.com/docs/lib/exe/fetch.php?media=magento_2:advanced-search:as-grid-view.png)

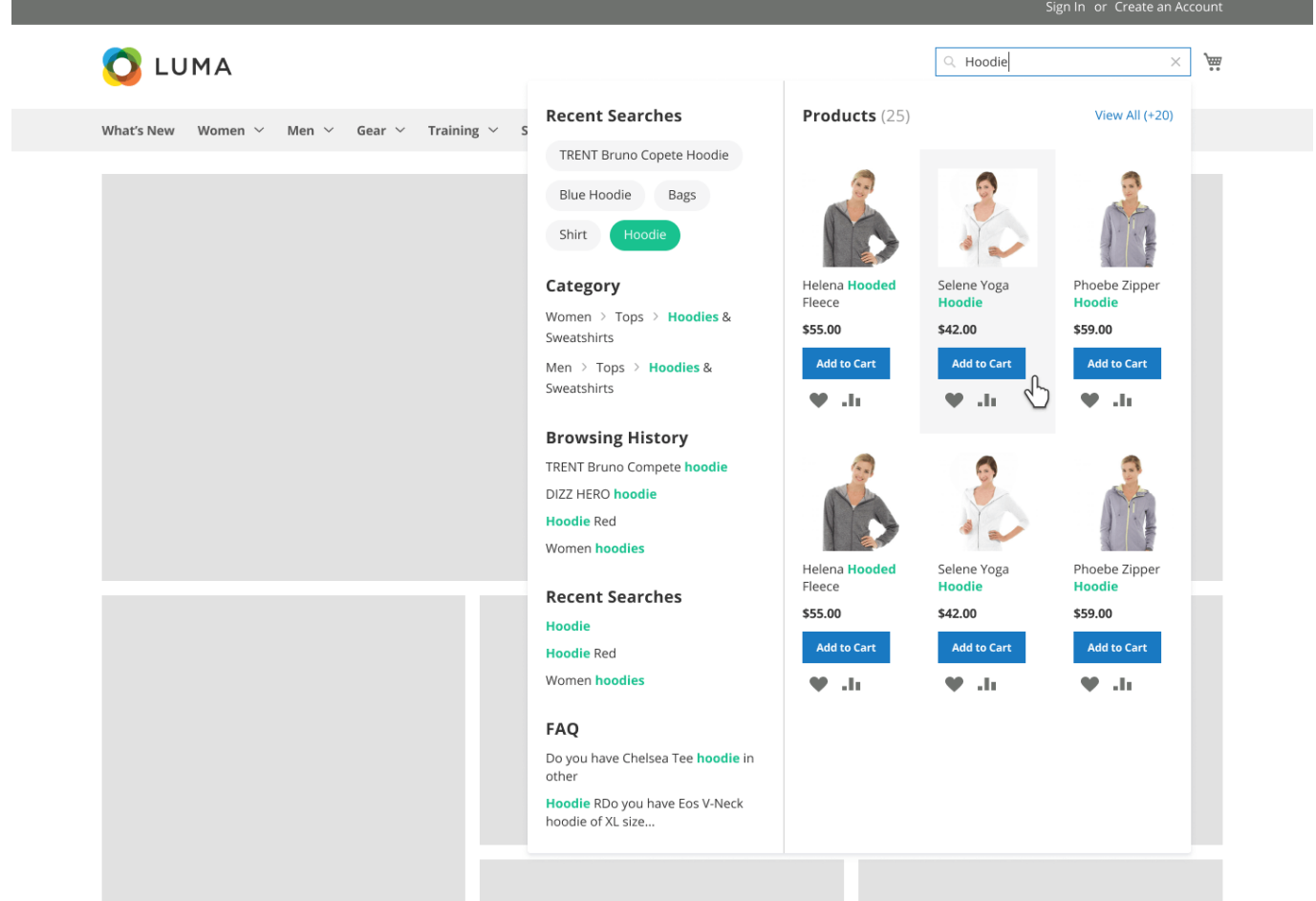

List view

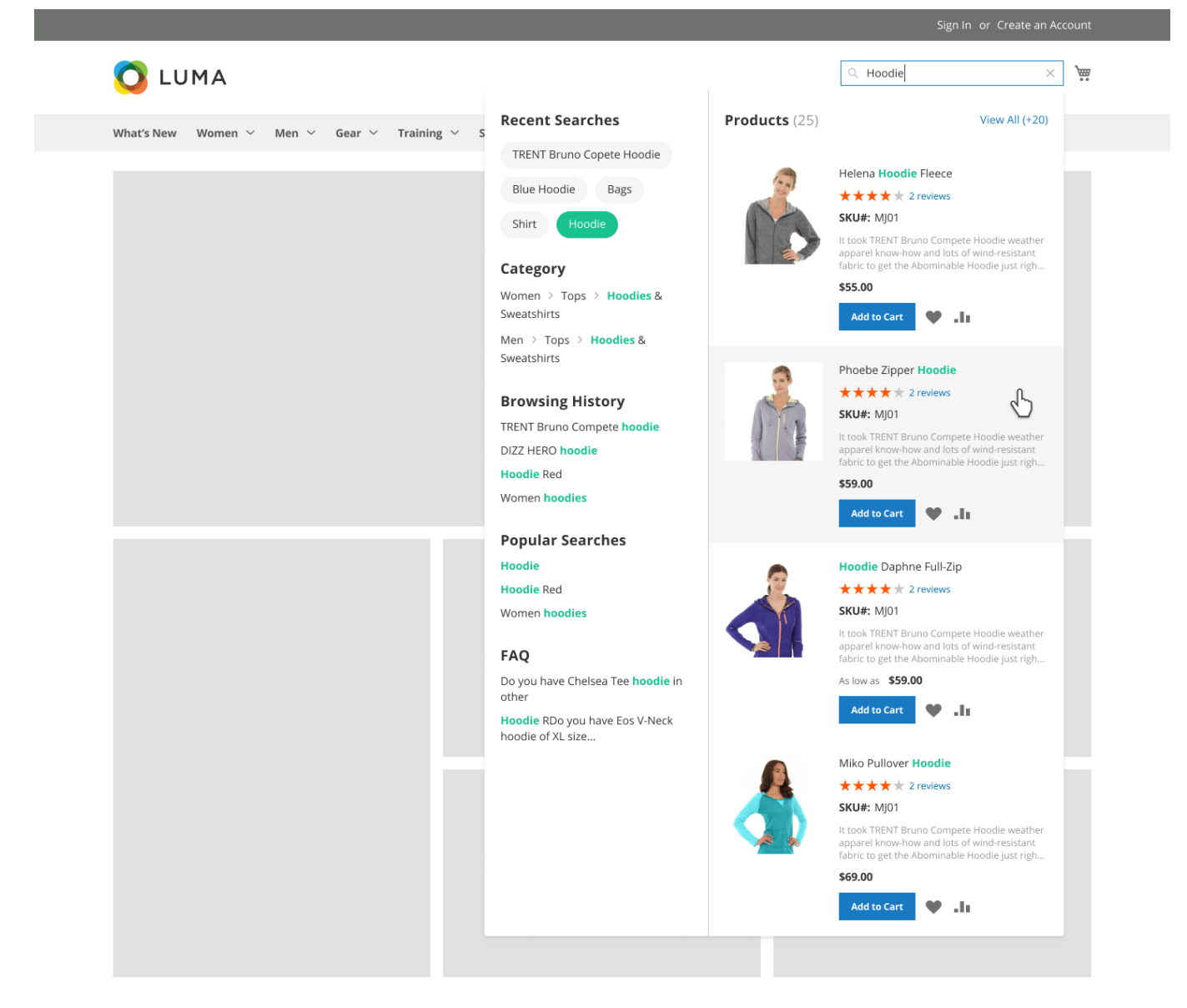

**Title** - customize the title for the products block.

**Position** - specify products block position in the popup. This setting is ignored for the horizontal popup window.

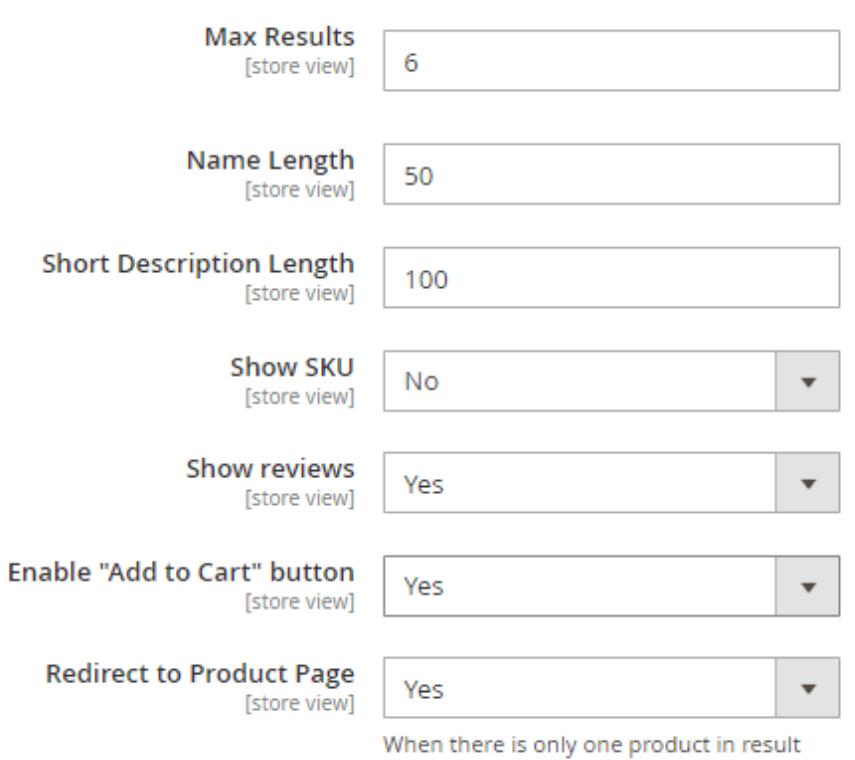

**Max Results** - set the max number of displayed results.

**Name Length** - indicate the max number of characters of a product name that will be displayed in a popup window.

**Short Description Length** - set the number of characters for a product short description to be shown in a search window.

Please note that if you are using the default extension settings, the short description display for a product will be enabled. If you want to disable it, please specify the 'Short Description Length' as 0 (zero).

**Show SKU** - Enable this setting to show thee SKU highlighted in the search autocomplete popup.

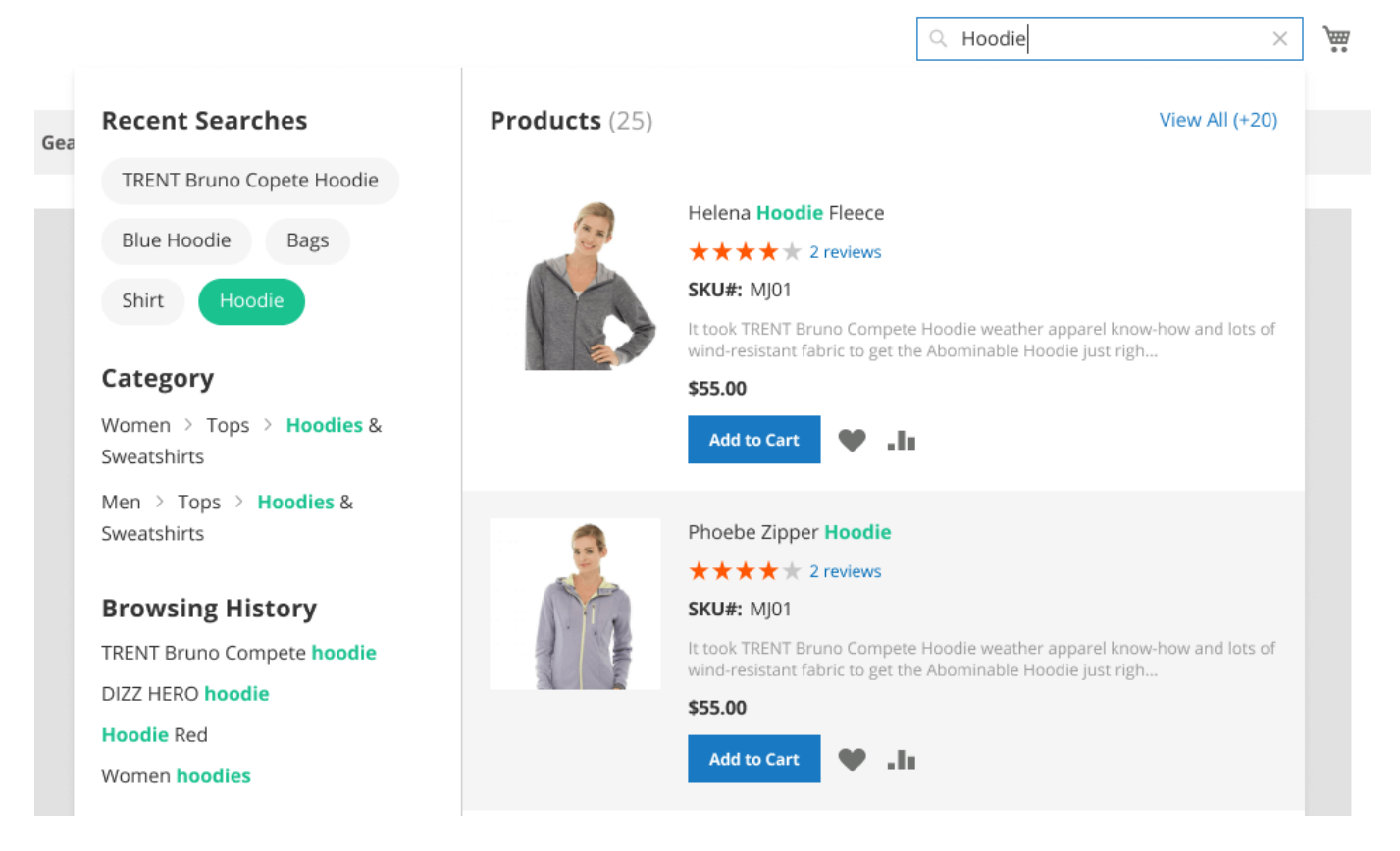

**Show Reviews** - Enable reviews display in the autocomplete popup to help customers make the purchase decision much faster.

**Enable 'Add to Cart' button** - Set to 'Yes' to show **Add to cart** button in the popup to let customers purchase necessary products right away.

**Redirect to Product Page** - enable this option to redirect in case there is only one search result available.

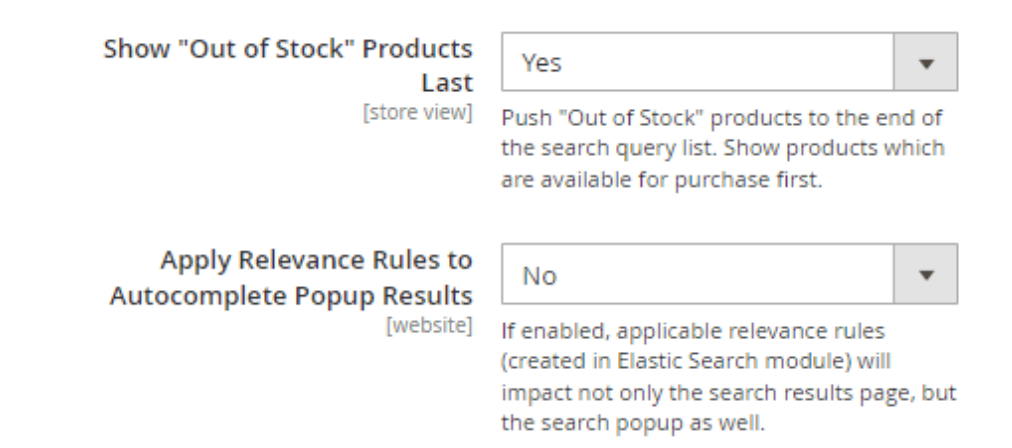

**Show 'Out of Stock' Products Last** - enable a feature to place the out-of-stock items last in the search results.

To make this feature works properly with out-of-stock items being displayed correctly, please make sure that out-of-stock items' visibility is enabled.

- Go to **Admin Panel → Stores → Configuration → Catalog → Inventory → Stock Options**.
- Navigate to a **Display Out of Stock Products** field → Uncheck **Use system value** and set to 'Yes'.

[Out-of-stock items displayed last in the search results, a sample.](https://amasty.com/docs/lib/exe/fetch.php?media=magento_2:elastic_search:elastic-search-m2-out-of-stock.png)

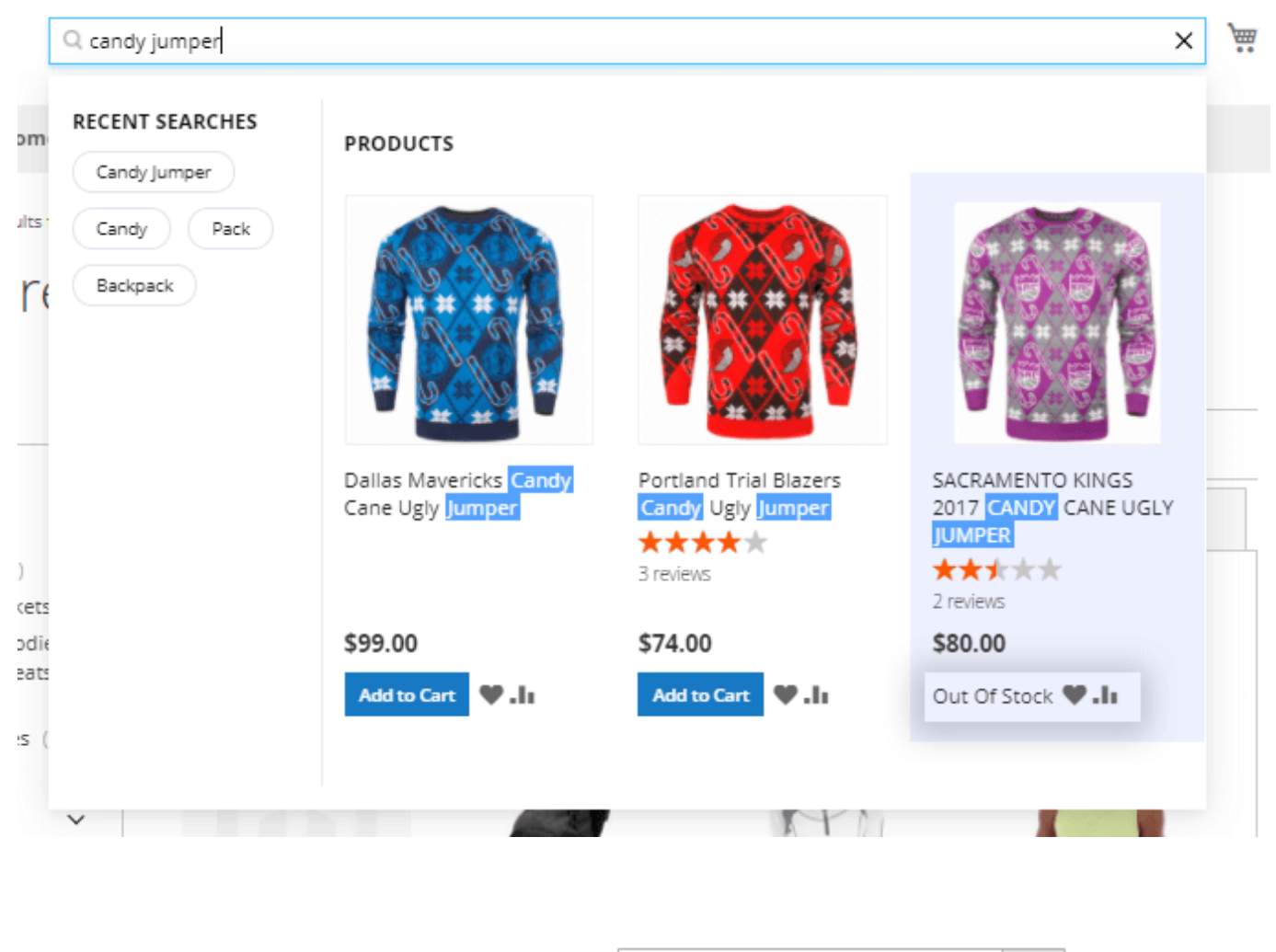

Apply Relevance Rules to **Autocomplete Popup Results** [website]

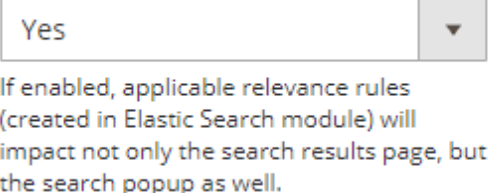

To use and configure Relevance Rules please install the Magento 2 **[Elastic Search](https://elastic-search-m2.magento-demo.amasty.com/admin/admin/system_config/edit/section/amasty_elastic/)** extension first.

**Apply Relevance Rules to Autocomplete Popup Results** - Set 'Yes' to apply Relevance Rules to search autocomplete popup results.

Please note that if this setting is enabled, applicable relevance rules (created in Elastic Search module) will impact not only the search results page, but the search popup as well.

## **How to locate the search bar in other places than the default?**

By default, the advanced search bar is located at the top right corner of the screen, near the shopping cart. But using widgets you can overcome Magento limitations and place the search bar anywhere you need all through the store, like on a sidebar, in the footer, on the CMS pages, and even in Customer Account.

There are **two ways** of how to configure some non-trivial location for the search bar:

- 1. configure the **widget** and specify **'Layout Updates'**;
- 2. configure the **widget**, configure a **custom block** with it, and then use this block (for example, on a CMS page).

For using the first way, please navigate to Content → Widgets and click on the 'Add Widget' button. Choose the relevant theme to be applied for this widget and the widget type **'Amasty Search Field'**.

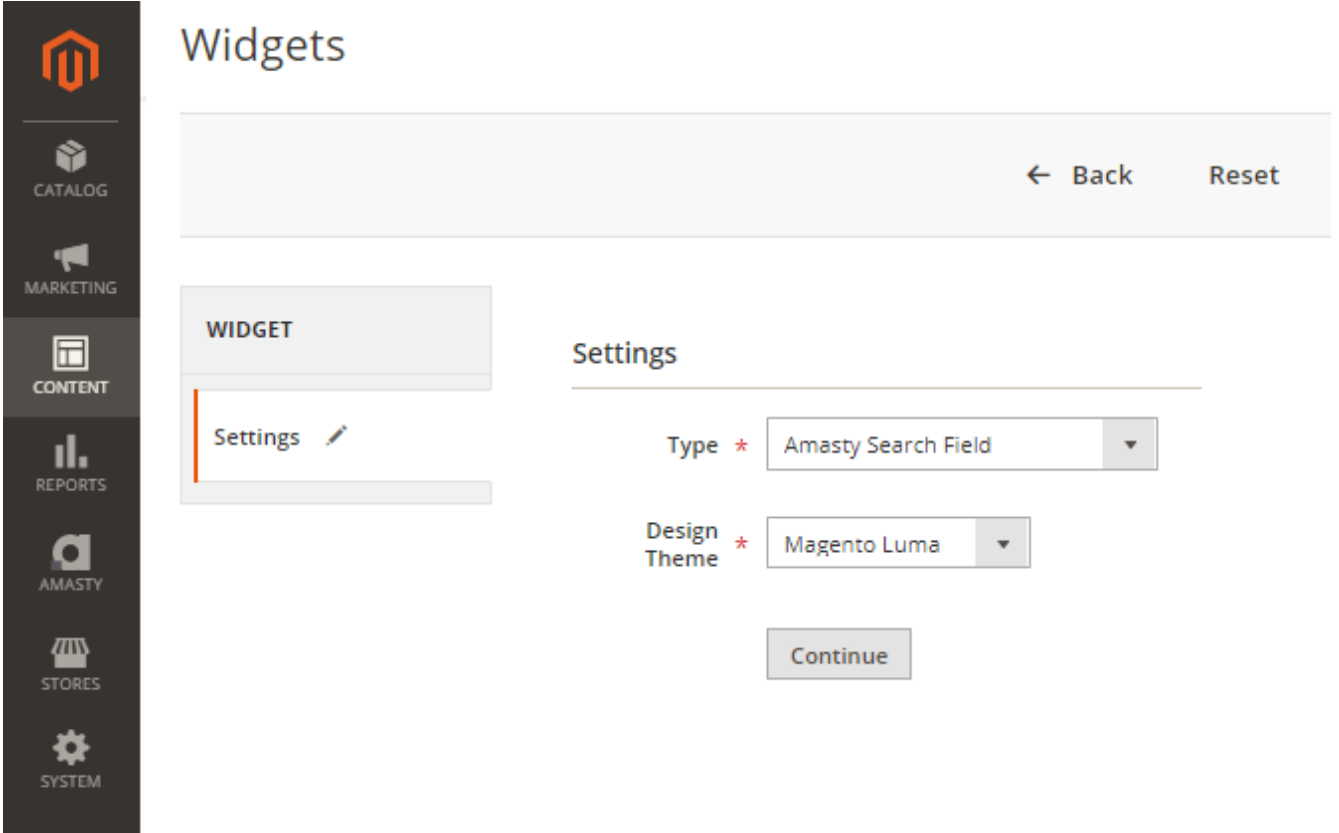

Specify widget title, needed store views, and the widget sort order.

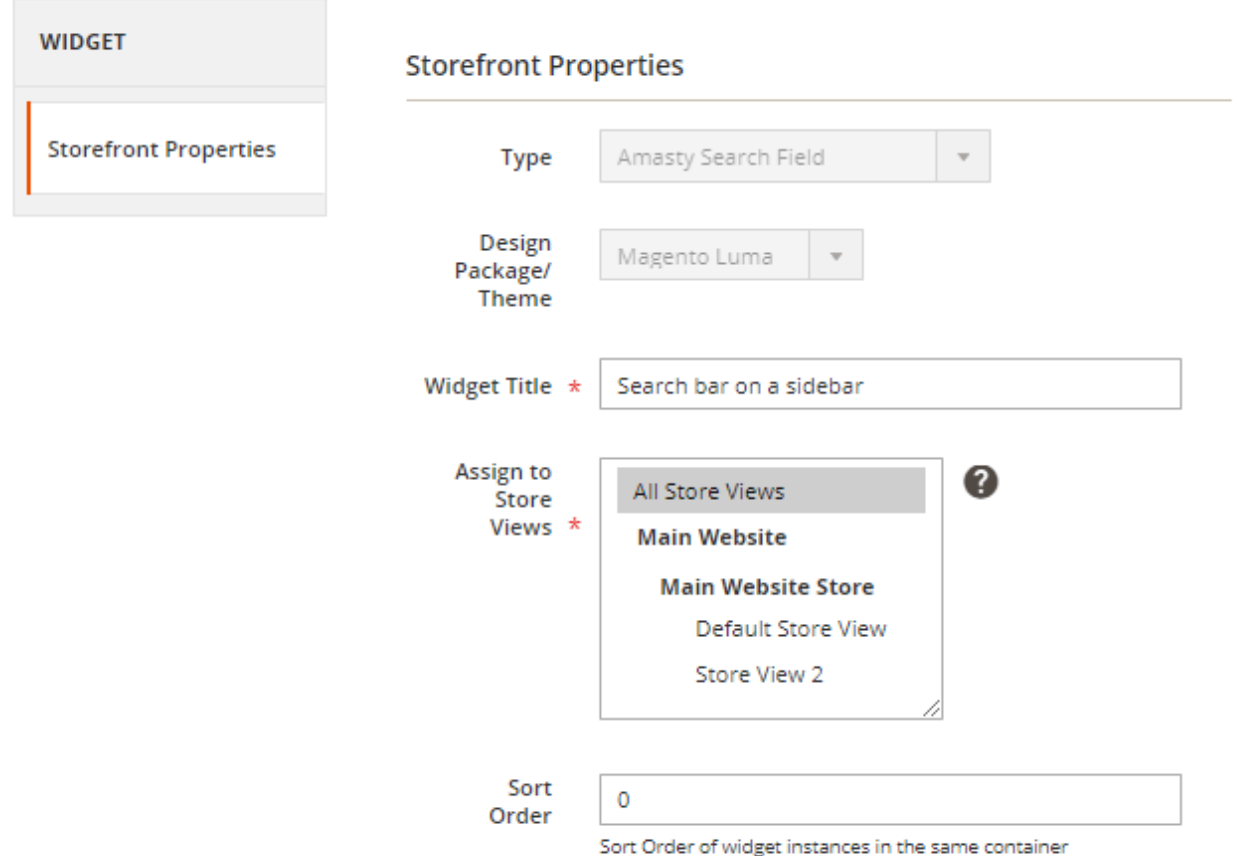

First, please choose if you want to embed your widget on **Categories** (anchor or non-anchor), **Products** (depending on the product type), or **Generic Pages**. Depending on that choice you'll see the available containers for that type of a store page.

As per products and categories you can choose whether to display the widget on **all store product/category pages** in bulk or **on the specific only**.

As per **Generic pages**, there's the choice from three options, depending on which you'll see the unique set of the available containers:

- All Pages;
- Specified Page;
- Page Layouts.

#### **Layout Updates**

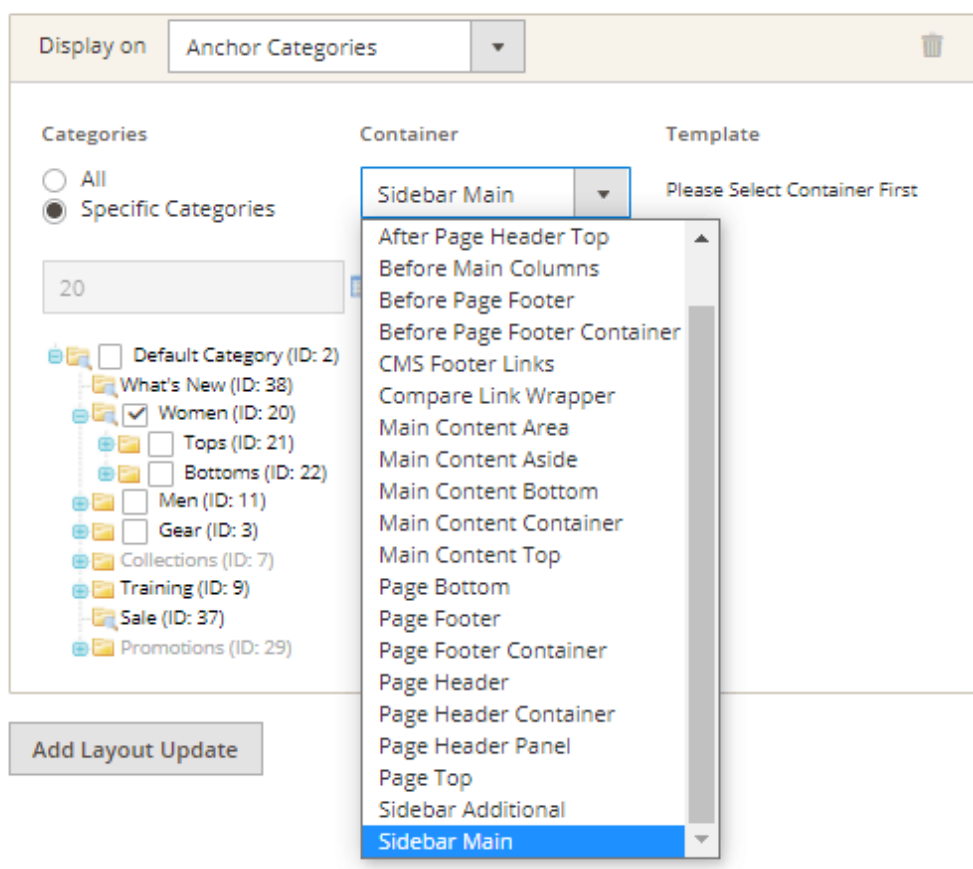

When you're ready with all configurations, please refresh the page where you're expecting to see the widget and try flushing Magento Cache ('System → Cache Management → Flush Magento Cache') to see the result on the frontend immediately.

For the second way of locating the search bar anywhere else than the default please create the **'Amasty Search Field'** widget first and then please go to 'Content → Blocks' to integrate that widget on some of the existing blocks or for creating new.

[See the example of how this widget looks on the frontend \(sidebar category menu\):](https://amasty.com/docs/lib/exe/fetch.php?media=magento_2:advanced-search:advanced-search-m2-sidebar-1.png)

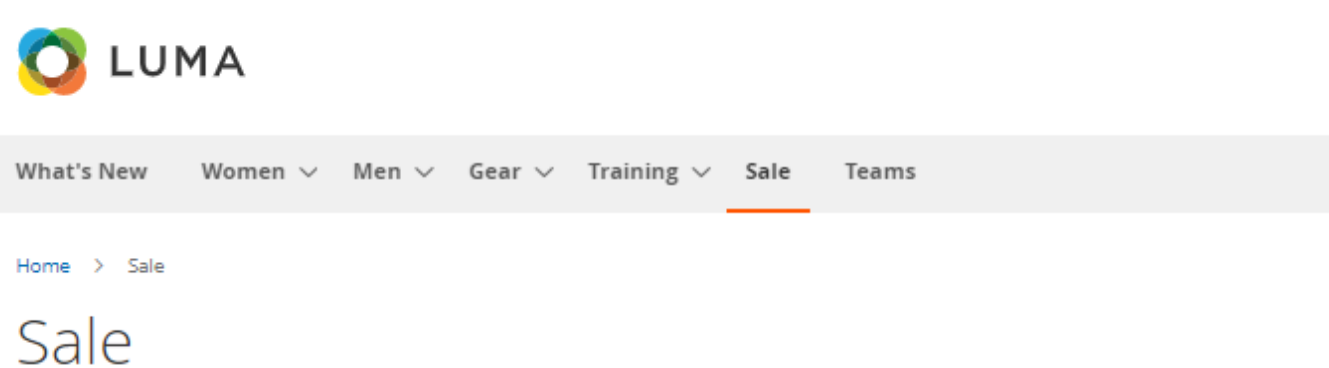

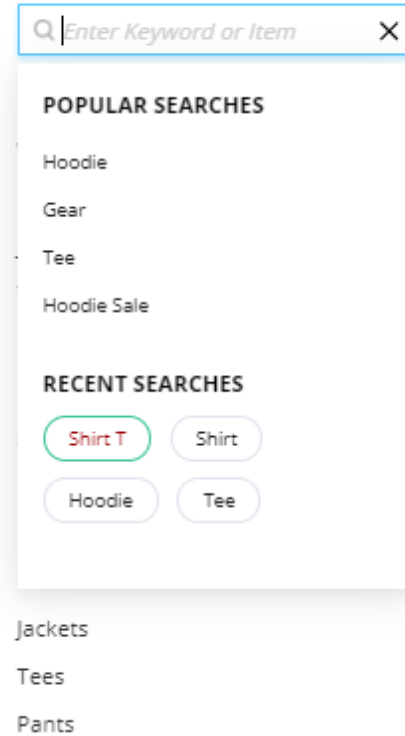

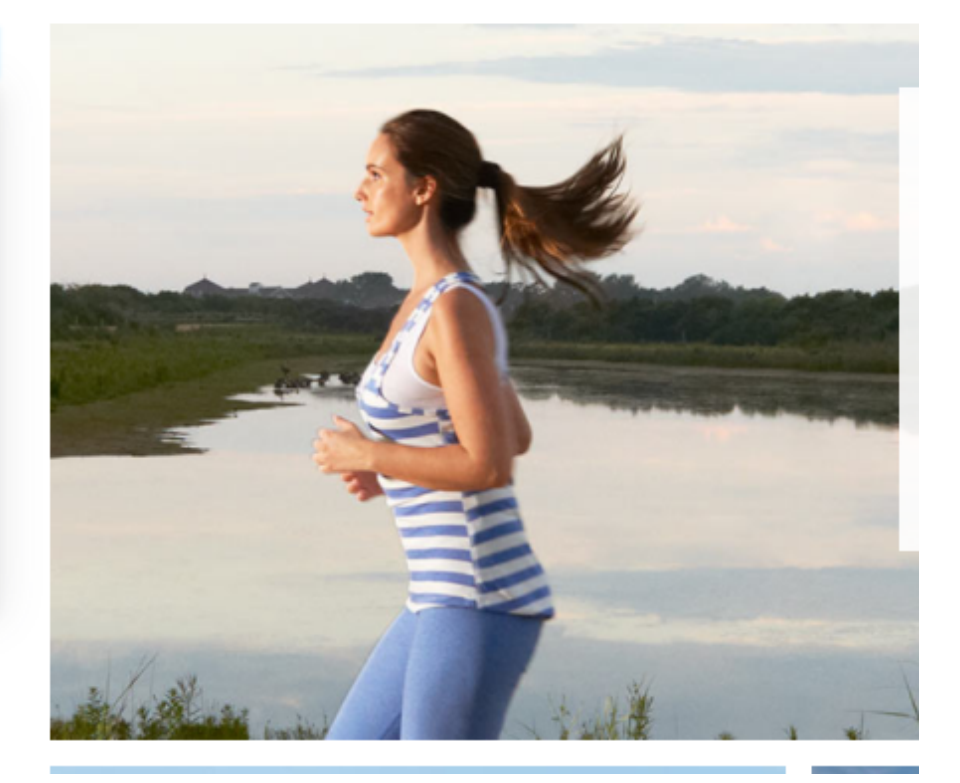

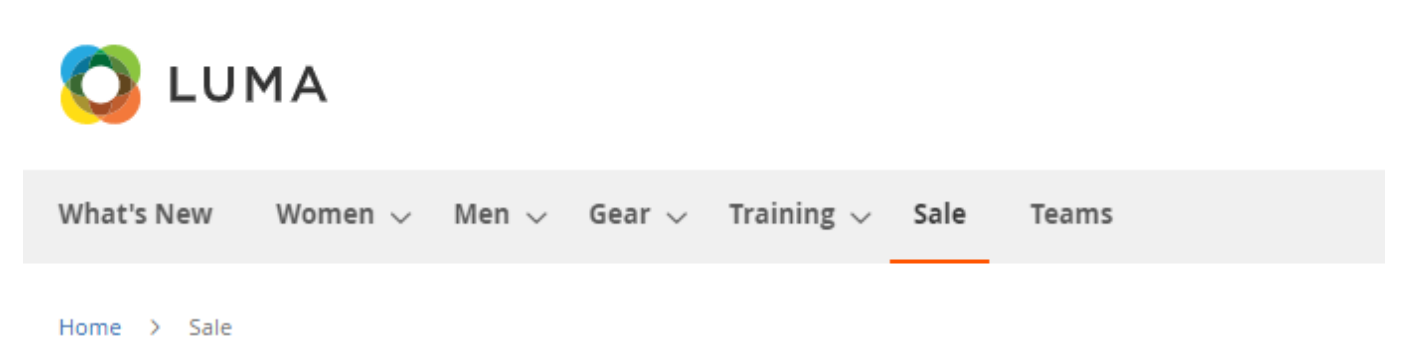

Sale

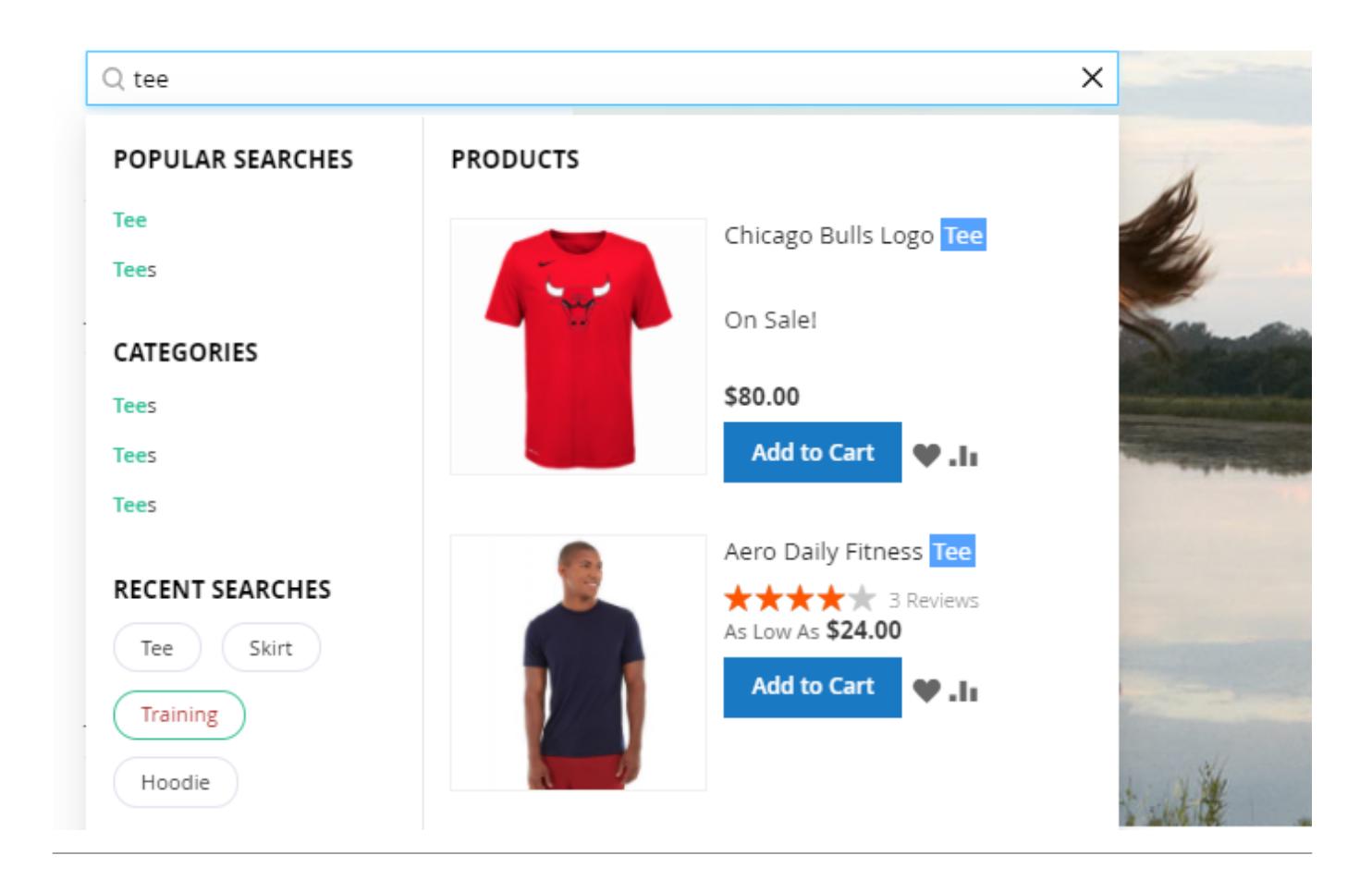

## **Additional Blocks**

Extend the search popup with additional sections.

## **Popular Searches**

#### **Popular Searches**

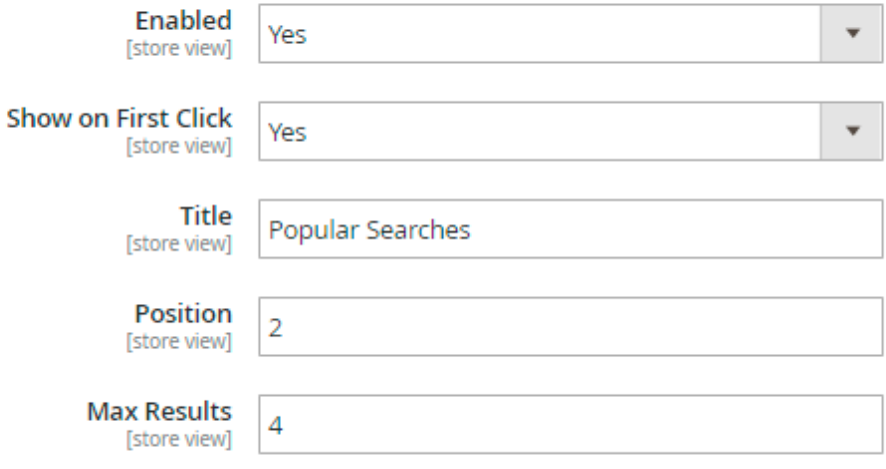

**Enabled** - enable the display of the Popular Searches block.

**Show on First Click** - set the option to Yes to let customers see the Popular Searches block in the autocomplete popup once they click on the quick search field.

#### [A sample](https://amasty.com/docs/lib/exe/fetch.php?media=magento_2:elastic_search:elastic-search-m2-popular-searches.png)

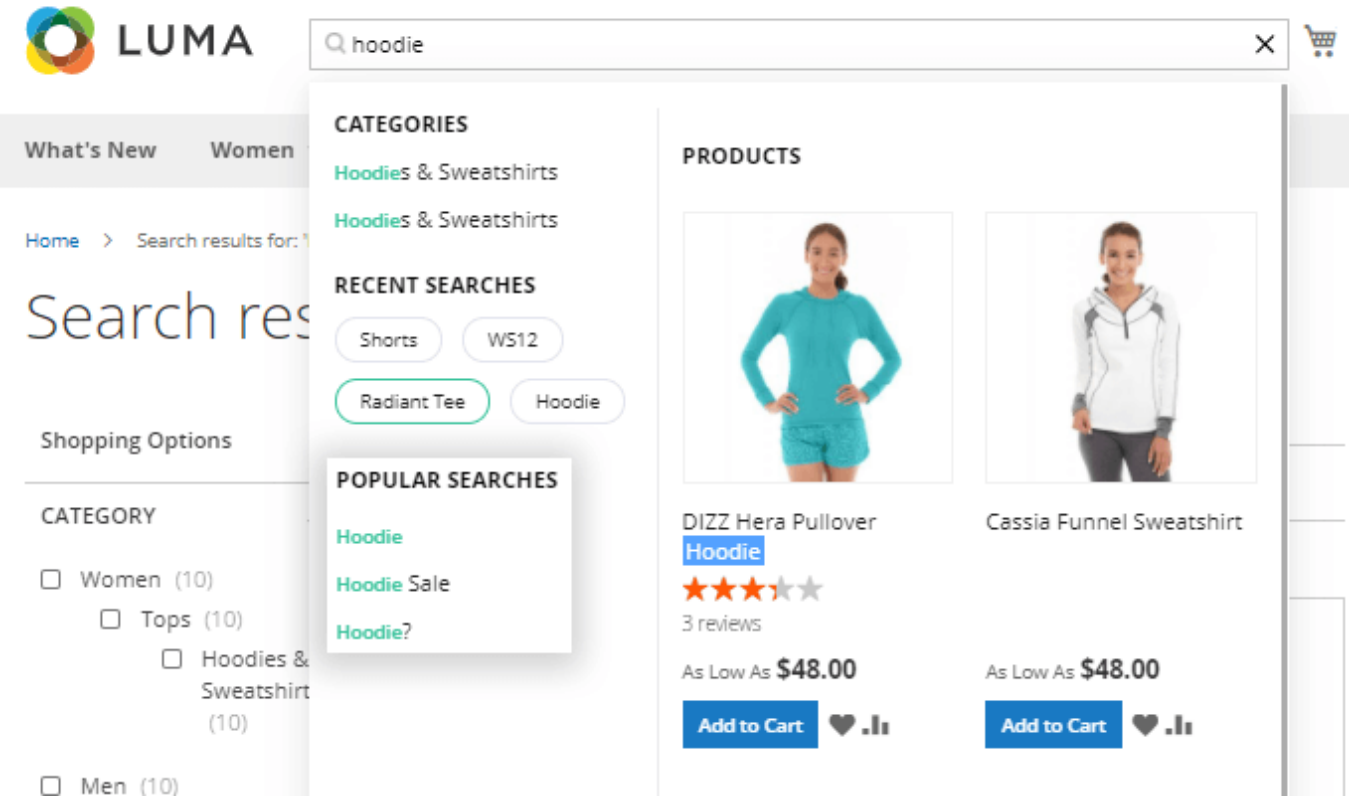

**Title** - specify the title of the block.

**Position** - set the position for the Popular searches block.

**Max Results** - set the maximal number of popular search results that will be displayed in the search autocomplete popup.

## **Browsing History**

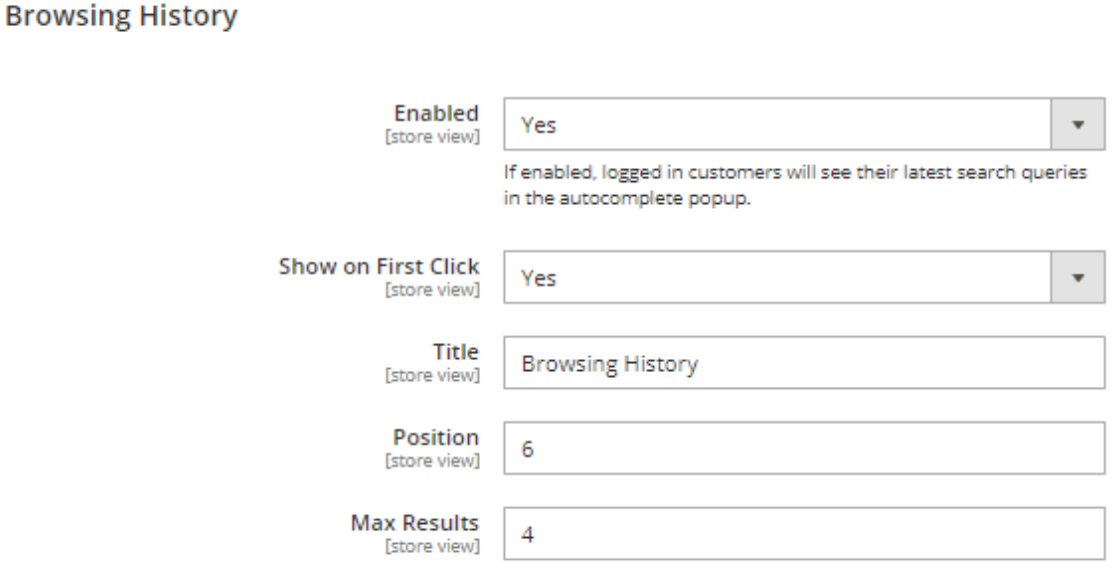

**Enabled** - Set this setting to 'Yes' to allow the logged-in customers to see their latest search queries in the autocomplete popup.

Please note that this option ('Browsing History' display) is available for the registered (logged-in) customers only.

**Show on First Click** - Set this option to 'Yes' to enable showing the 'Browsing History' block at the first user's click in a popup.

**Title** - In this field, you can specify any custom title for the 'Browsing History' block.

**Position** - In this field, you can specify the position (display order) of the 'Browsing History' block within the search autocomplete popup.

**Max Results** - Here you can set the maximal number of results from the browsing history that will be visible in the popup. Or you can just use the system value which is 4 (four).

Please find below the samples of how the 'Browsing History' block can look like on the frontend:

Welcome, Veronica Costello! ~

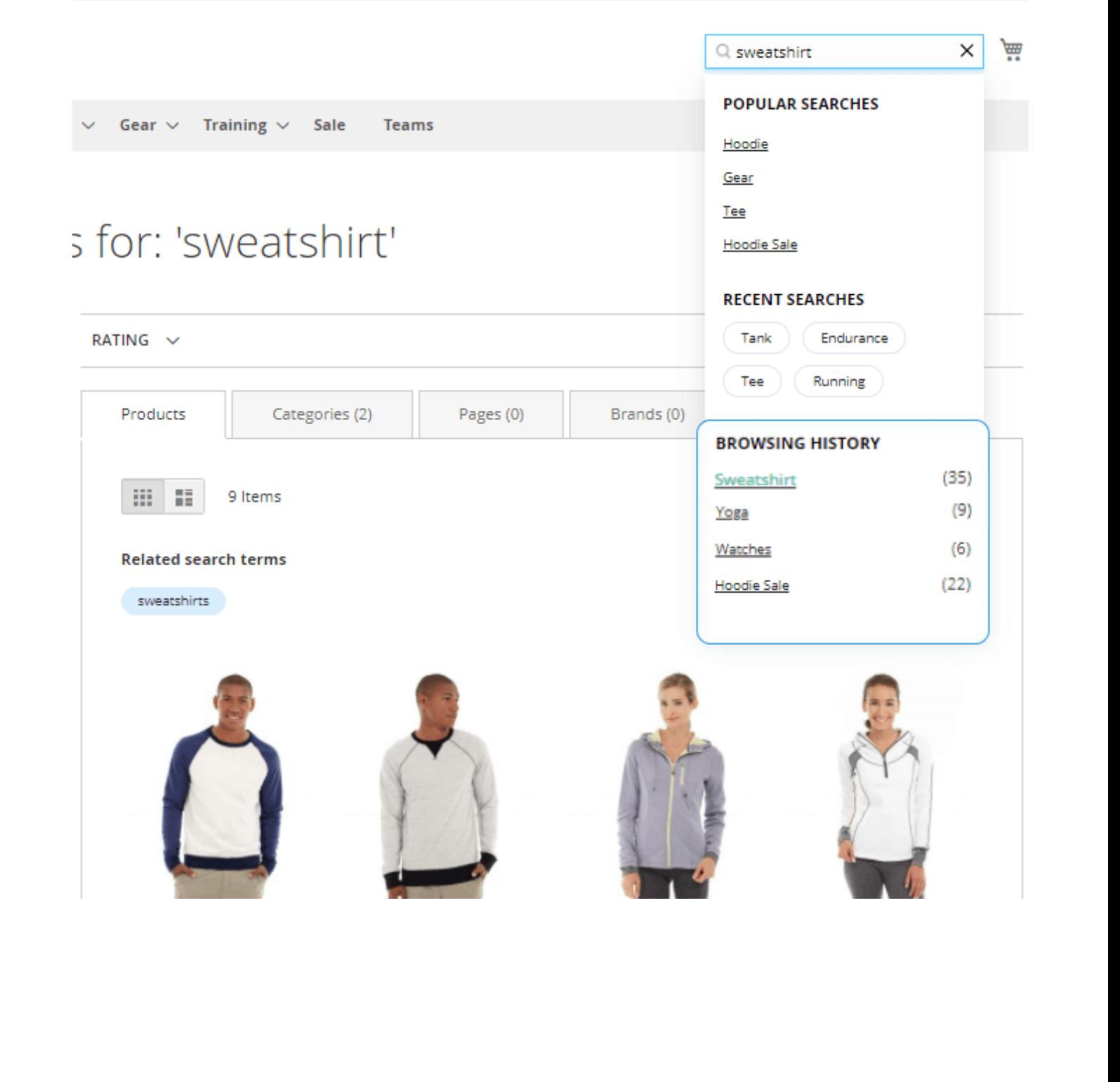

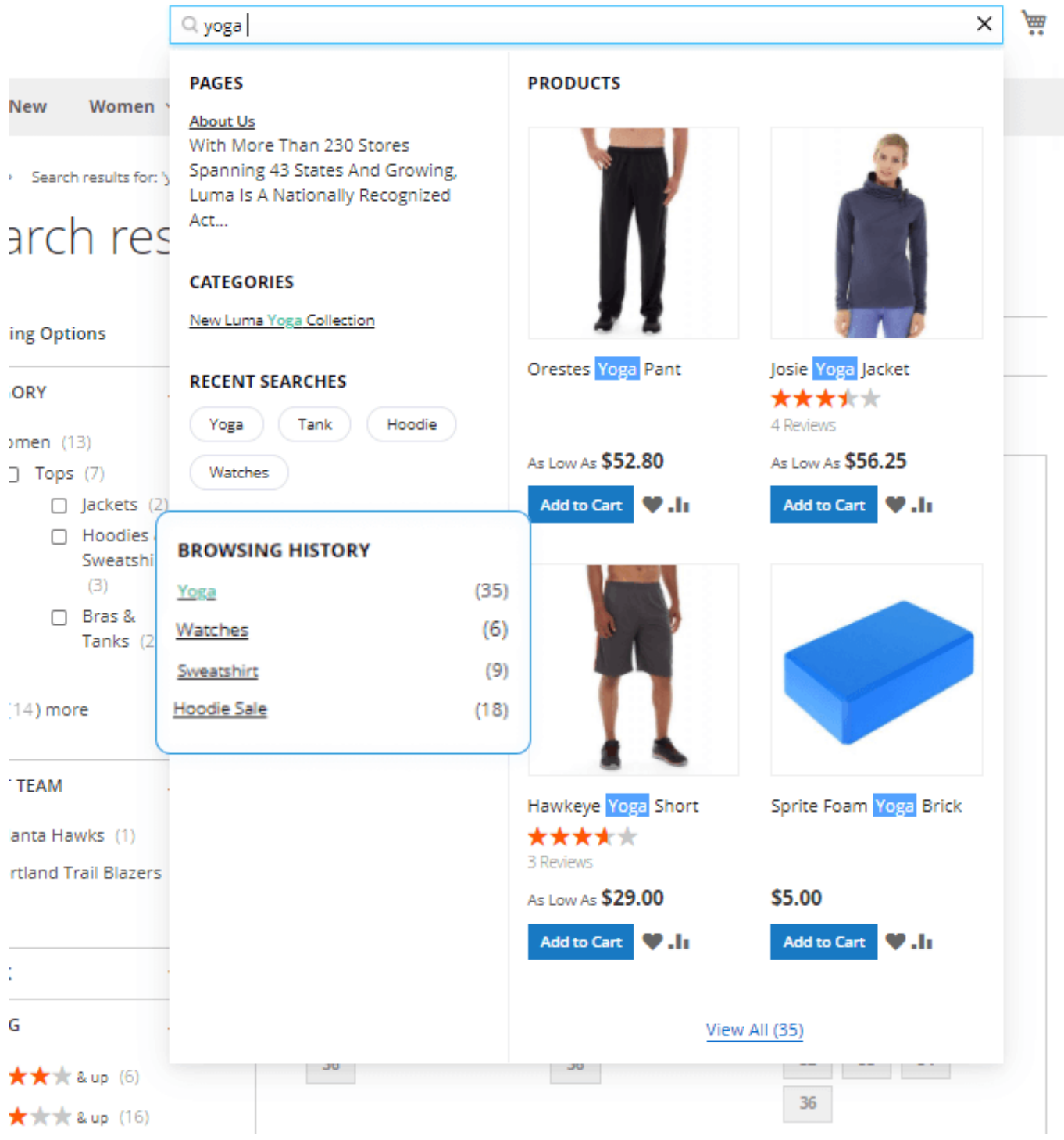

## **Recent Searches**

#### **Recent Searches**

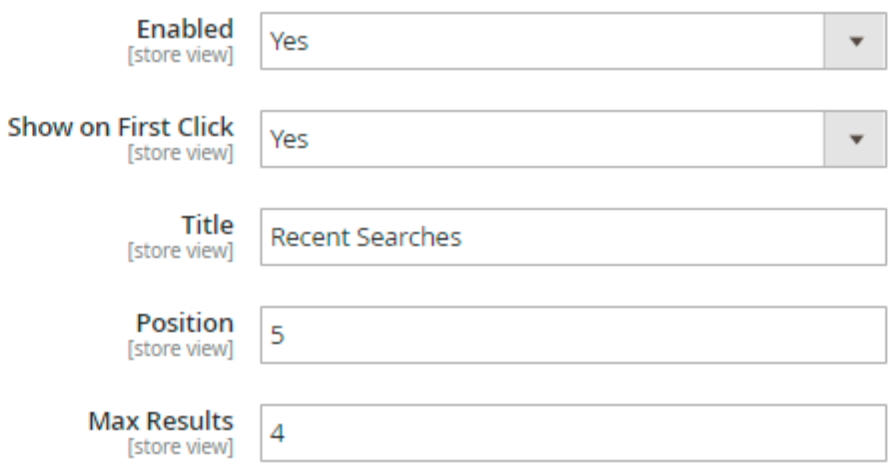

**Enabled** - select Yes to display the Recent Searches block.

**Show on First Click** - set the option to Yes to let customers see the Recent Searches block in the autocomplete popup once they click on the quick search field.

Specify the **Title**, **Position** and **Max Results** to be displayed.

#### [Display](https://amasty.com/docs/lib/exe/fetch.php?media=magento_2:elastic_search:elastic-search-m2-recent-1.png) **Recent Searches** in a pop-up

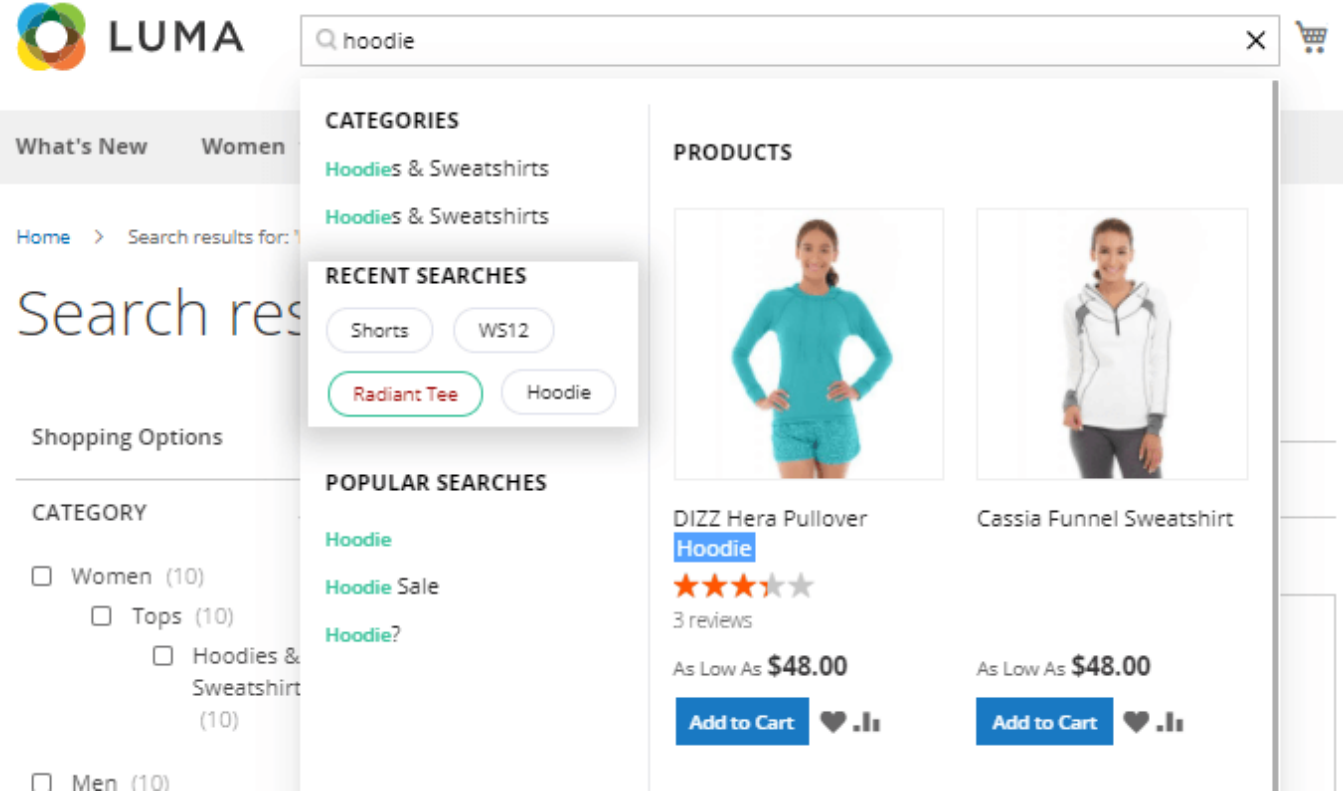

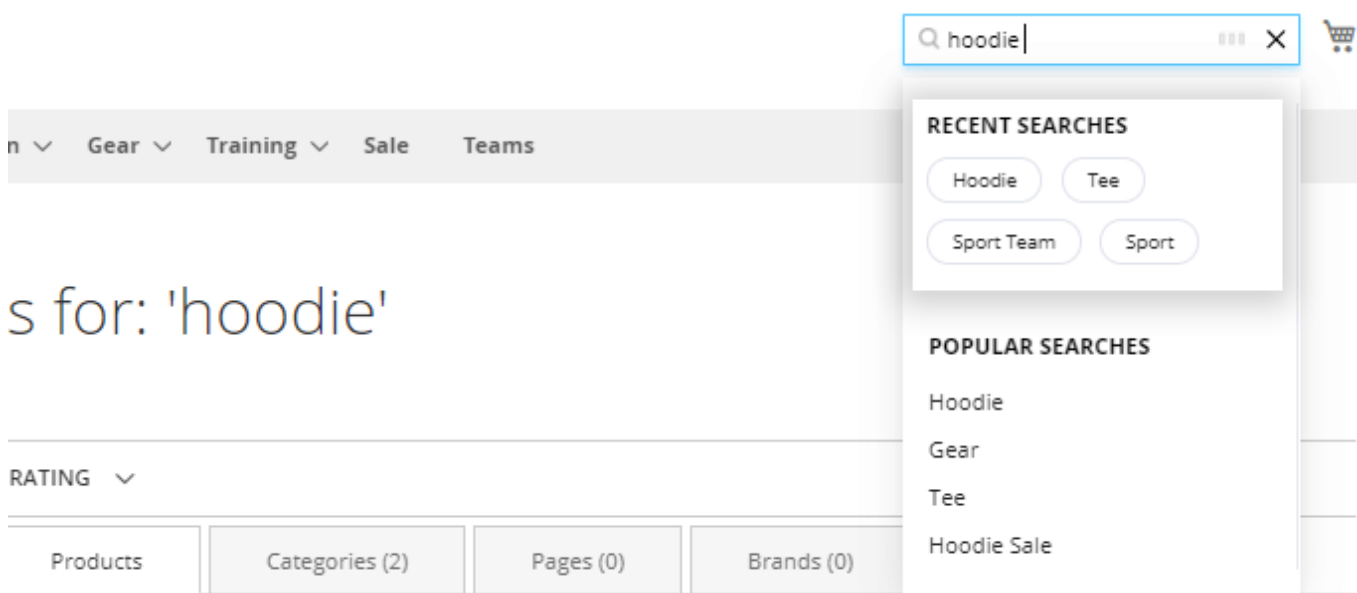

## **Blog**

Blog

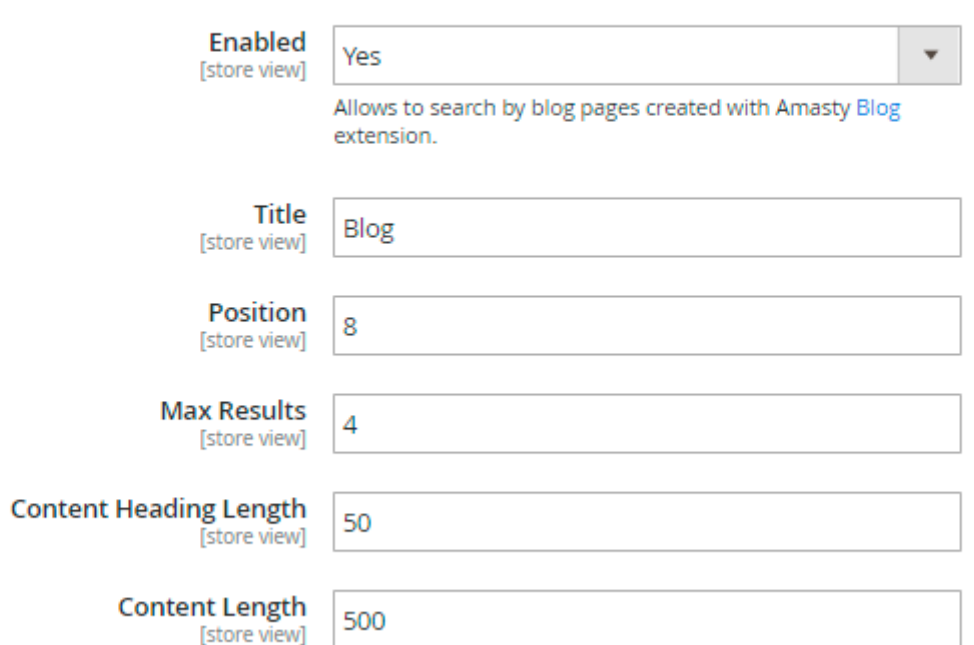

**Enabled** - set to Yes to enable search by blog pages and to display a blog section in the search window popup to help store visitors find the required content throughout your corporate blog.

Allows to search by blog pages created with **[Amasty Blog Pro](https://blog-pro-m2.magento-demo.amasty.com/blog/category/articles.html)** extension.

**Title** - input a name for the section in the search popup, where the blog results will be displayed.

Also specify the **Position**, **Max Results**.

Set **Content Heading Length** and **Content Length** to be displayed to make your search

autocomplete window look informative and clear.

#### **Brands**

**Brands** 

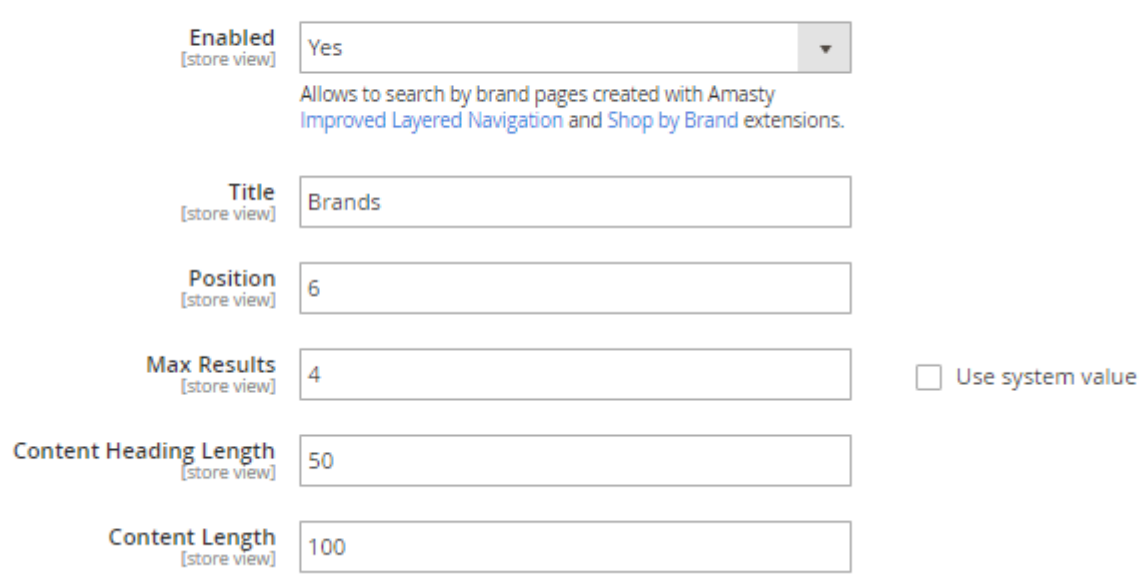

**Enable** to display a Brand section in the search window popup.

The option allows to search by brand pages created with Amasty's **[Improved Layered Navigation](https://lite-layered-navigation-m2.magento-demo.amasty.com/women/tops-women/hoodies-and-sweatshirts-women.html)** and **[Shop by Brand](https://shop-by-brand-m2.magento-demo.amasty.com/brands)** extensions.

Specify the **Title**, **Position**, **Max Results**, **Content Heading Length** and **Content Length** for Brands block.

## **Categories**

#### Categories

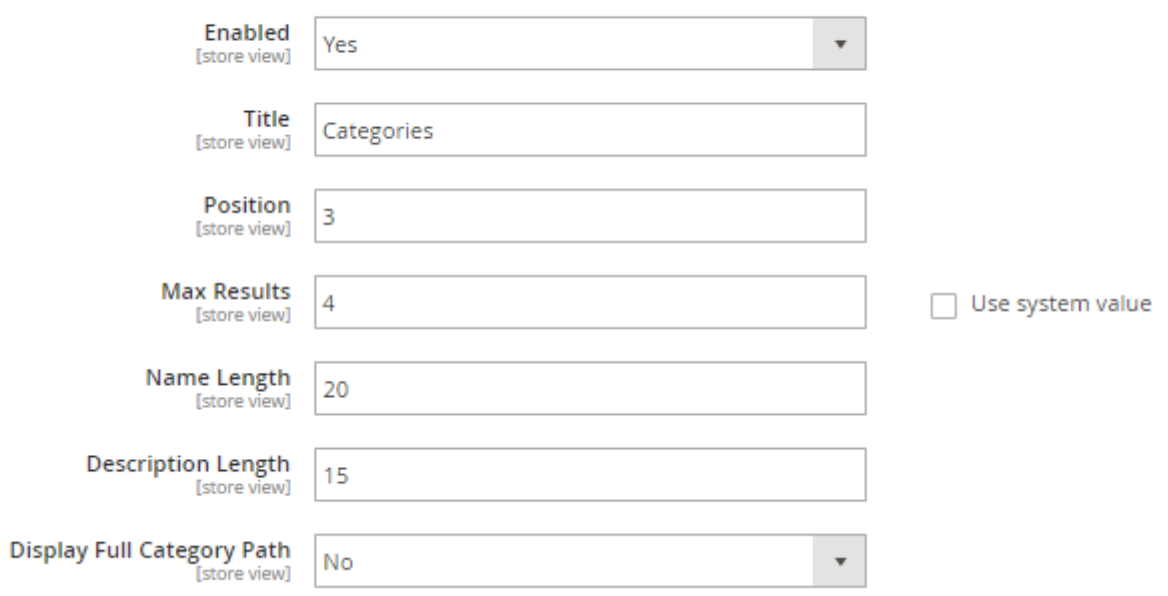

**Enable** the option to let the extension search among category attributes and display the results in the autocomplete popup.

Specify Categories block **Title**, **Position** and the max number of displayed **Results**.

**Name Length** - indicate the number of characters of a category title that will be displayed in a popup window.

**Description Length** - set the number of characters for a product short description to be shown.

**Display Full Category Path** - set to Yes to show the full path to the results displayed in the popup.

[When mouse hover over a category link, the directory levels are displayed.](https://amasty.com/docs/lib/exe/fetch.php?media=magento_2:elastic_search:elastic-search-m2-category-path.png)

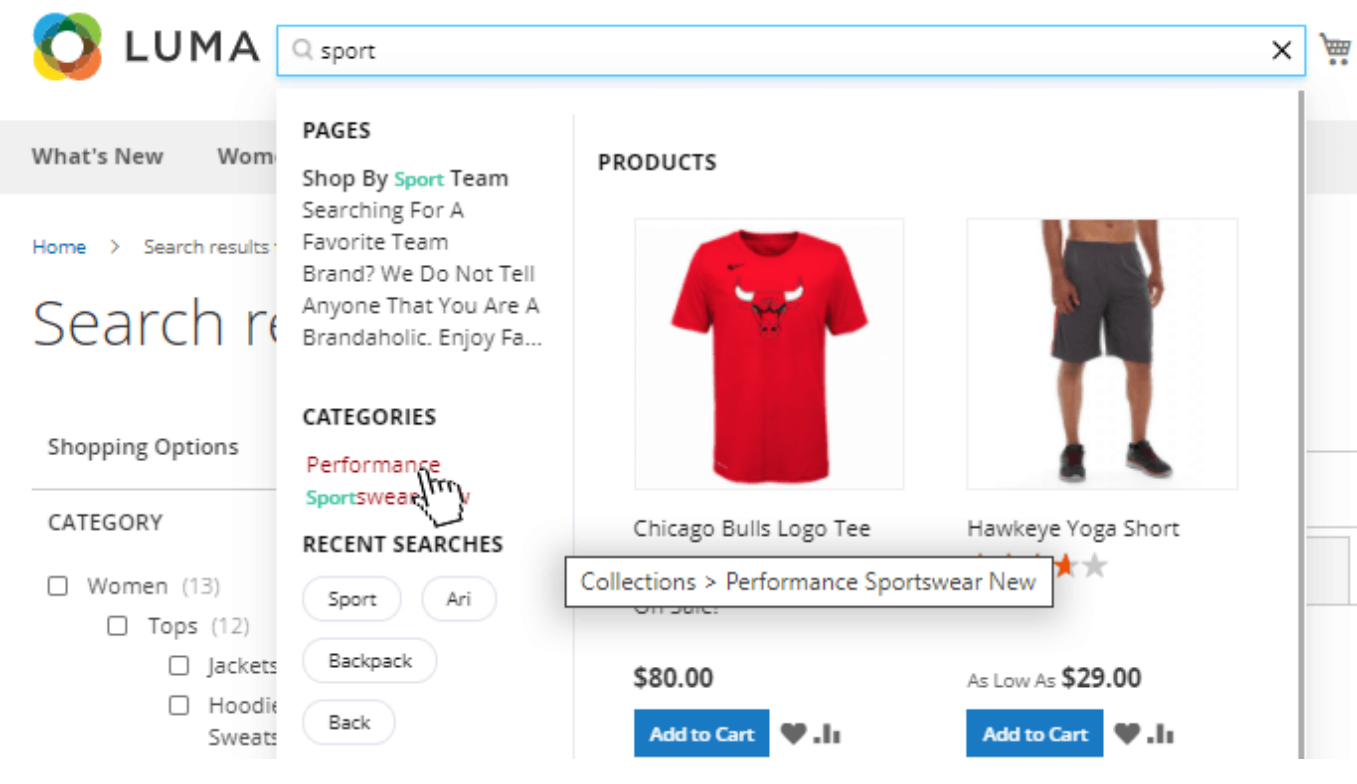

## **CMS Pages**

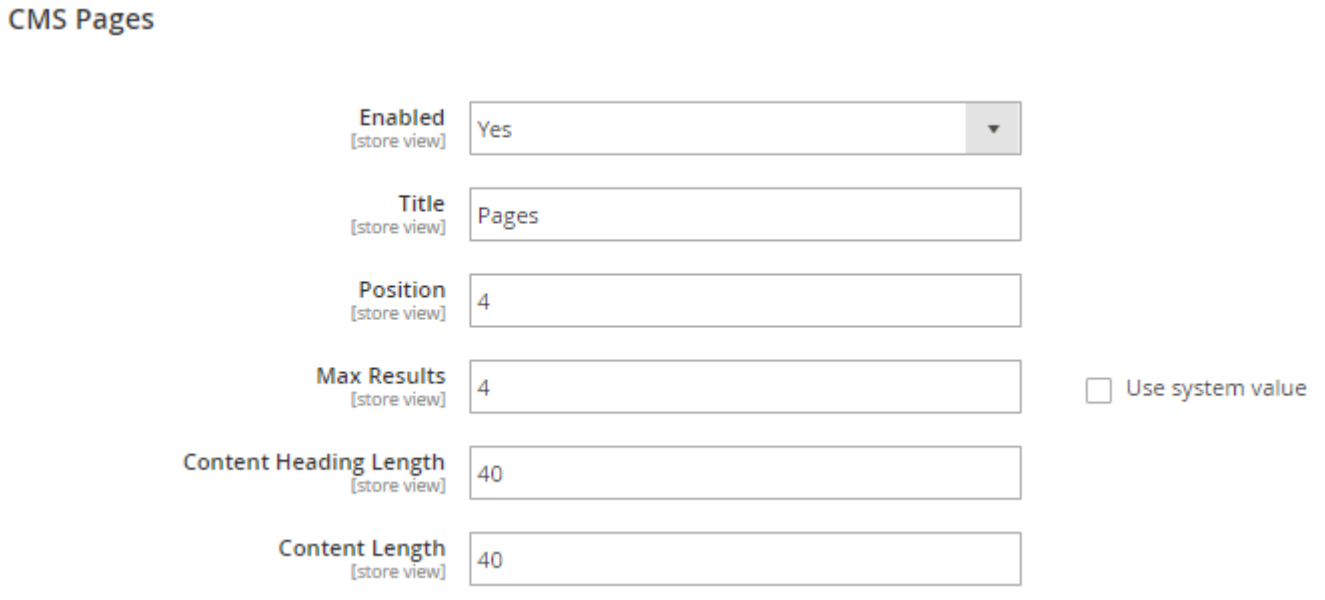

**Enable** search on CMS pages to provide customers with detailed search results.

Specify the **Title**, **Position** and the **Max Results**.

Also, set the maximal number of characters for **Content Heading** and **Content** that will be shown.

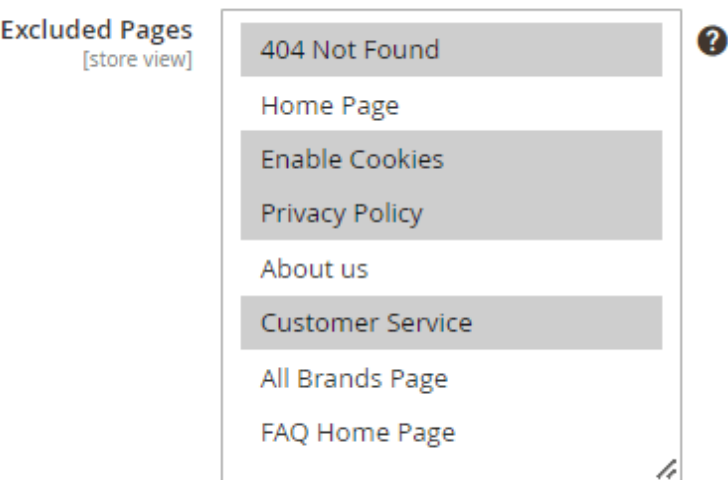

**Excluded Pages** - Select certain (or all) CMS pages from the list to exclude them from search result sources. These pages will not be searchable in the popup.

## **Recently Viewed**

#### **Recently Viewed**

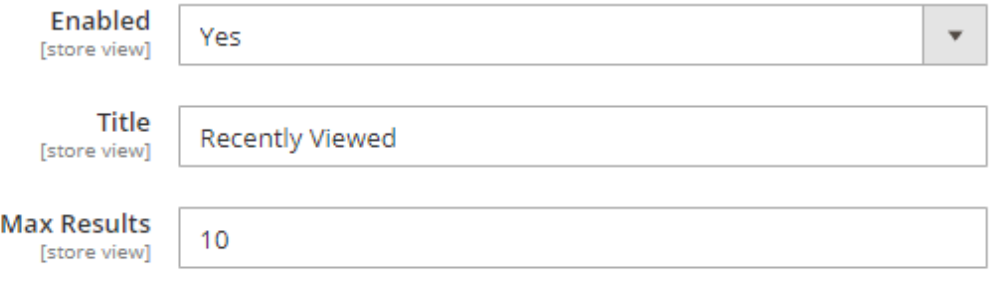

**Enabled** - Set 'Yes' to enable the 'Recently Viewed' widget in the autocomplete popup.

**Title** - In this field, you can specify a custom title for the widget.

**Max Results** - Here you can specify the max number of products to be displayed in the slider.

Please note that the 'Recently Viewed' widget (in a form of a slider with recently viewed products) will be displayed only till the moment a user starts typing.

#### **Bestsellers**

#### **Bestsellers**

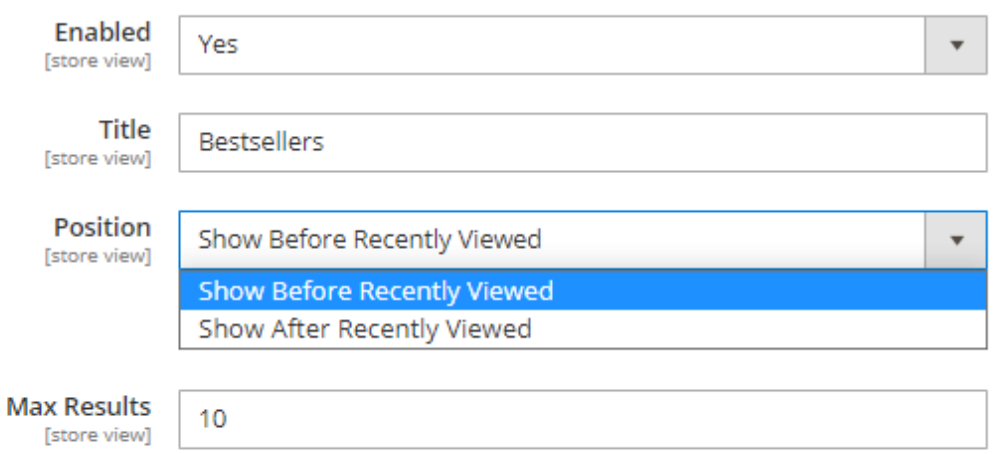

Please note that this widget will work only if the **[Improved Sorting for Magento 2 by Amasty](https://improved-sorting-m2.magento-demo.amasty.com/men/tops-men/tees-men.html)** extension is also installed.

**Enabled** - Set 'Yes' to enable the 'Bestsellers' widget in the autocomplete popup.

**Title** - In this field, you can specify a custom title for the widget.

**Position** - If the widget 'Recently Viewed' is enabled, you can specify in which order these two widgets will be displayed (which one first).

**Max Results** - Here you can specify the max number of products to be displayed in the slider.

Please note that the 'Bestsellers' widget (in a form of a slider with recently viewed products) will be displayed only till the moment a user starts typing.

See how the widgets 'Recently Viewed' and 'Bestsellers' look like on the frontend:

Welcome, Veronica Costello! ~

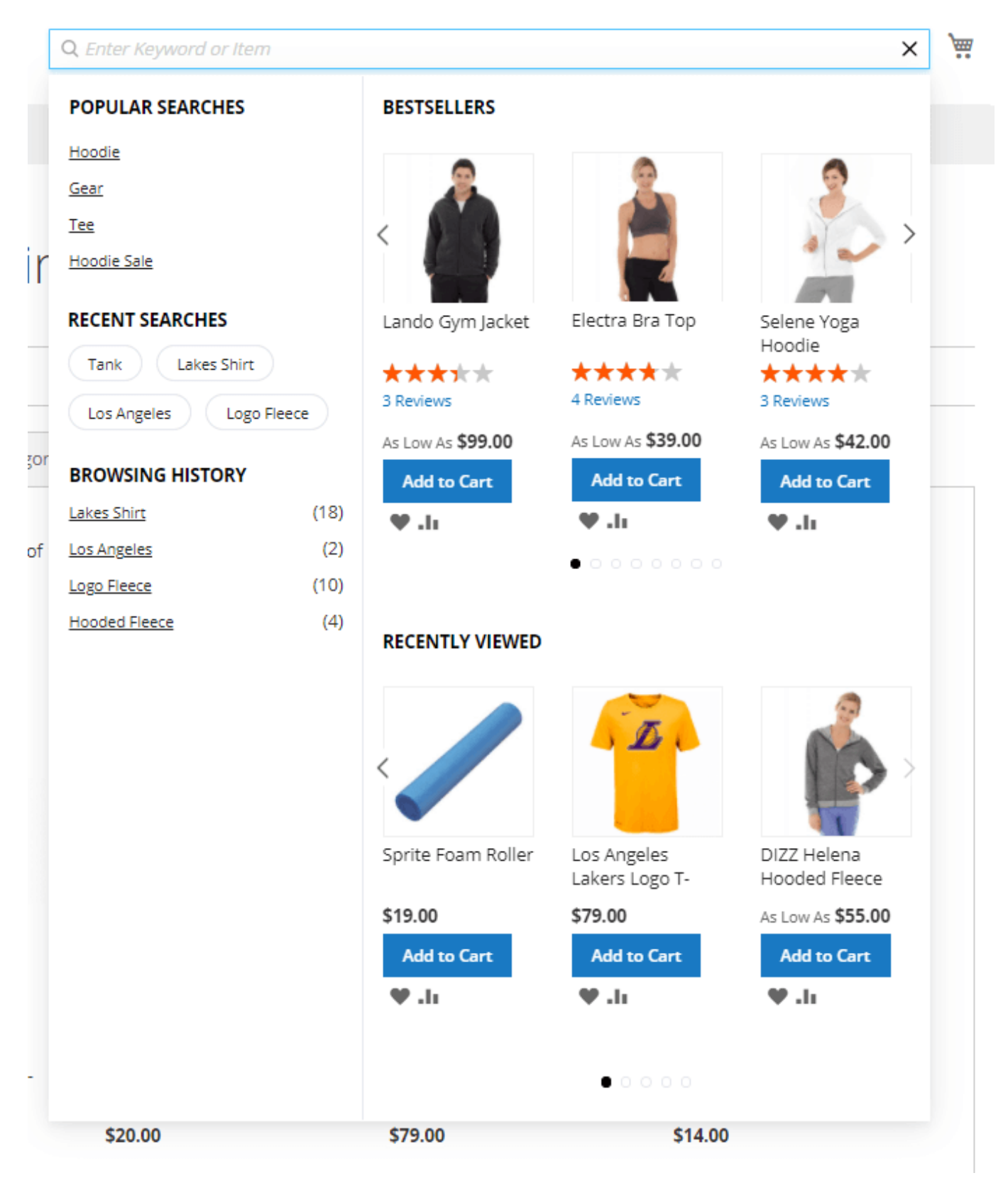

**Landing Pages**

#### **Landing Pages**

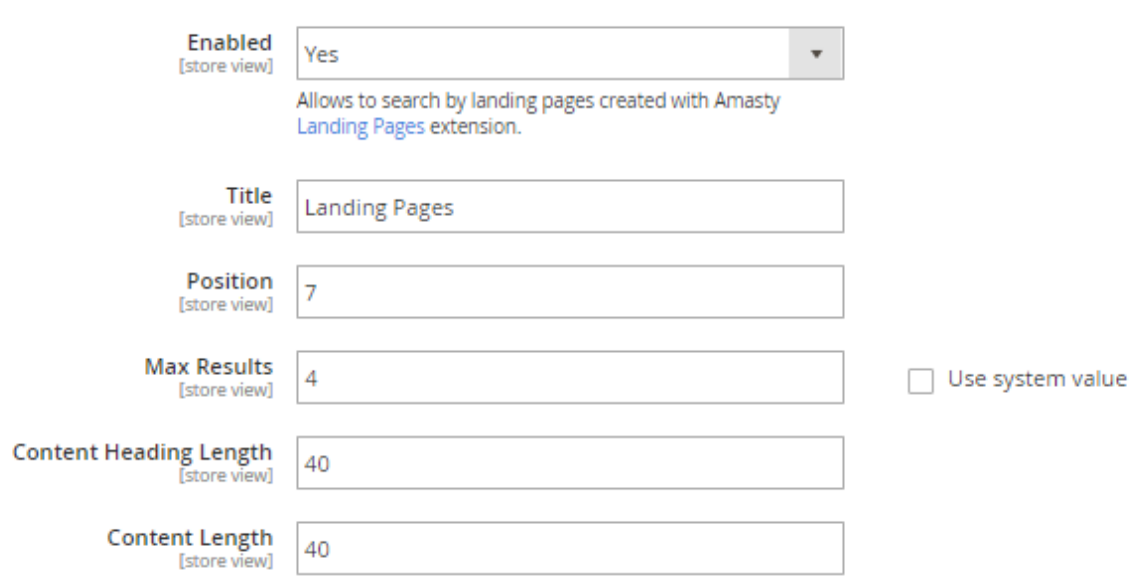

**Enable** search landing pages in the popup, specify the **Title**, **Position** and the **Max Results**. Set the maximal number of characters for **Content Heading** and **Content** that will be shown in the search popup.

Allows to search by landing pages created with **[Amasty Landing Pages](https://landing-pages-m2.magento-demo.amasty.com/index.php/exercise_kit)** extension. **Search Landing Pages**

To display **Landing Pages** instead of the search results page, go to **Admin Panel → Marketing → SEO & Search → Search Terms →** Press Add New Search Term.

- Input expected **Search Query**;
- Specify the **Store**;
- **Redirect URL** input the URL of the landing page.

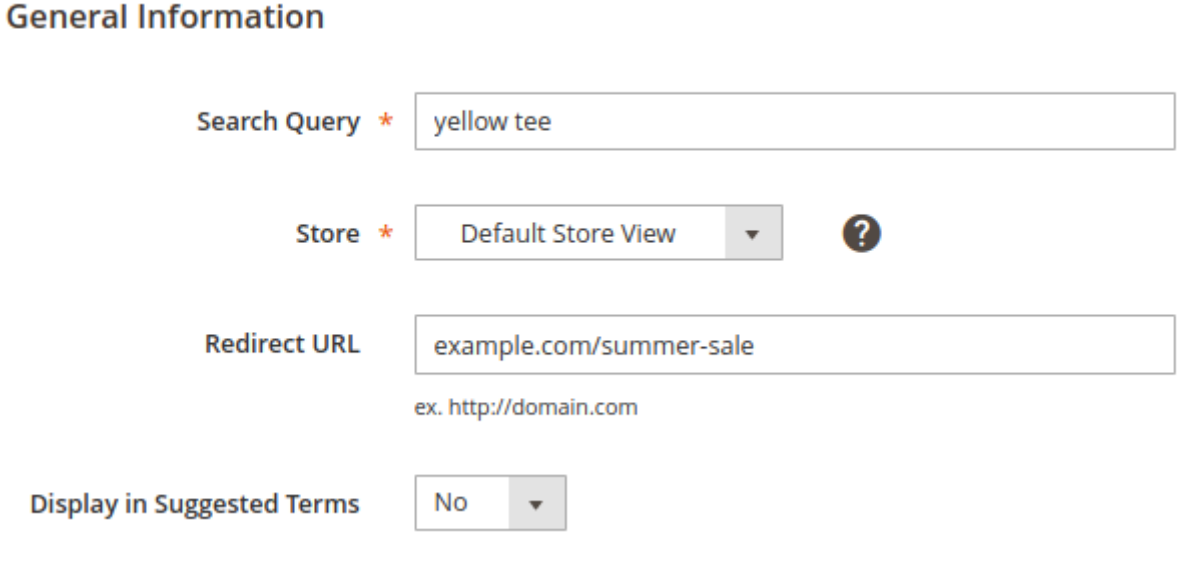

## **FAQ Question**

## **FAQ Question**

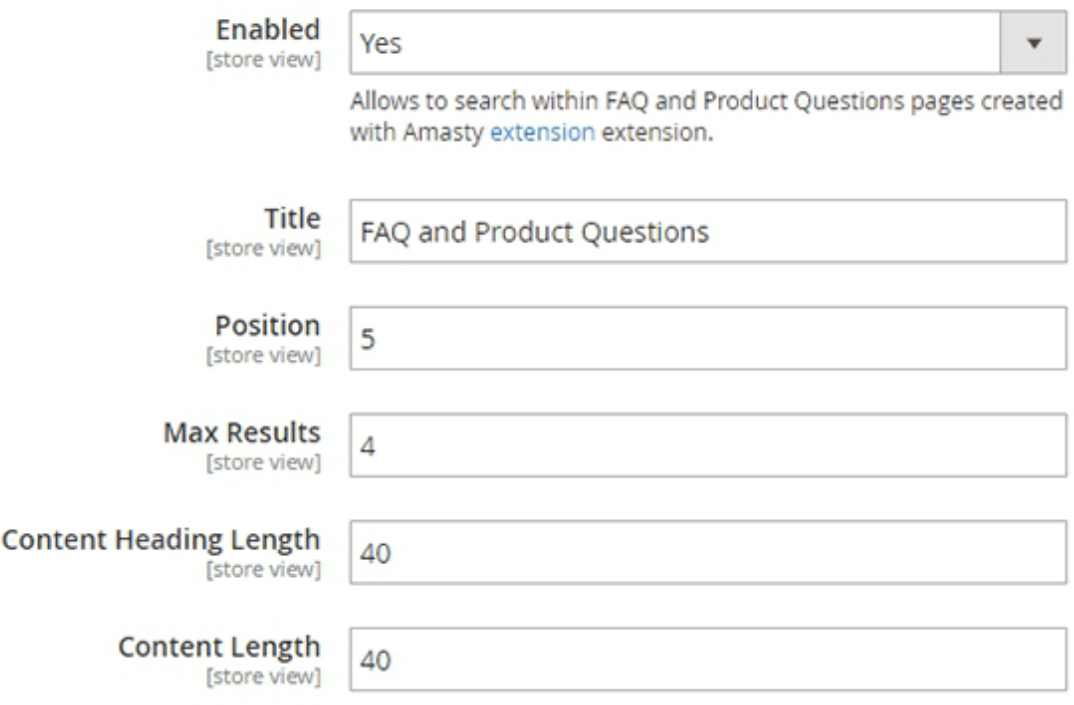

**Enable** search FAQ pages in the popup, specify the **Title**, **Position** and the **Max Results**. Set the maximal number of characters for **Content Heading** and **Content** that will be shown in the search popup.

#### **Custom Layout**

#### **Custom Layout**

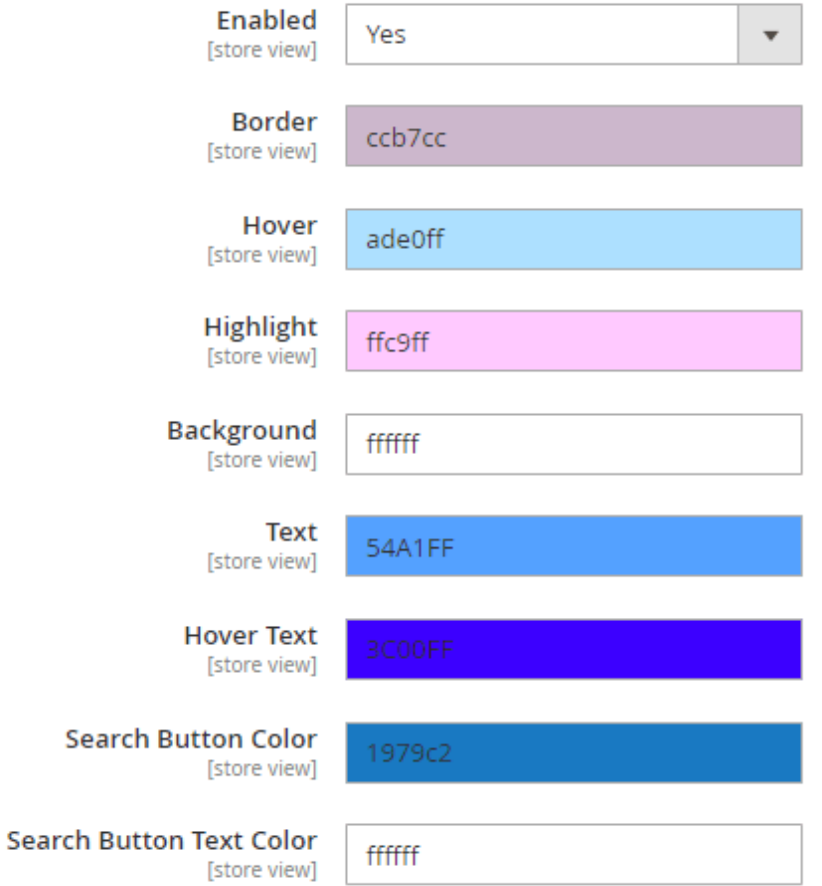

**Enable** this option to customize popup design.

Set colors for a **Border**, **Hover**, **Highlight**, **Background**, **Text** and **Hover Text** using convenient color picker tool.

[See custom layout example:](https://amasty.com/docs/lib/exe/fetch.php?media=magento_2:elastic_search:3-3-ds.png)

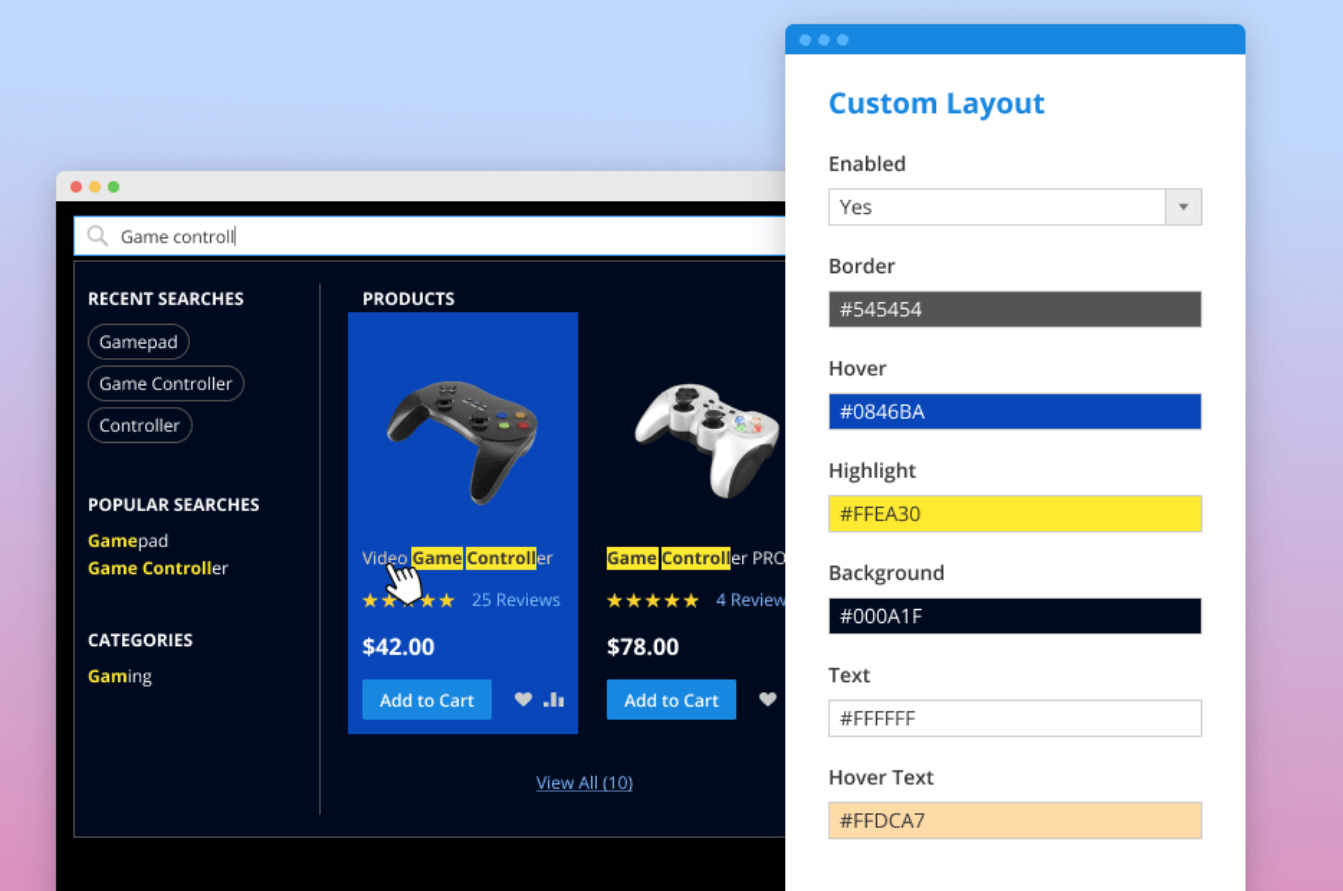

We have added the **ability to delete data** from our amasty xsearch users search table, as it can become very large over time. This is implemented by adding our key to the search query Magento table, so that when it is cleared, our table is also cleared. Both tables have a query\_id column. And as soon as the particular ID is deleted from Magento table, the records with the same query id are deleted in our table as well.

## **Analytical Dashboard**

The Advanced Search extension allows to maximize profits by analyzing visitors' searching activity and the data gained.

To see the Search Analytics dashboards, go to **Admin Panel → Reports → Search Analytics**.

#### 120 100 Ωr 69 **Product click: 100** 40 20  $\circ$ iorciacl 2020 Feehruary 2022 March 2021 November 2021 April 2021 June 2020 **July 2021** May 2022 **May 2021** 2021 February 2021 65 15.63% 203 32 **Total Searches Unique Searches** Users Engagement

**Recent Activity (Search Volume)** 

## **Search Analytics**

#### **Most Wanted Search Terms**

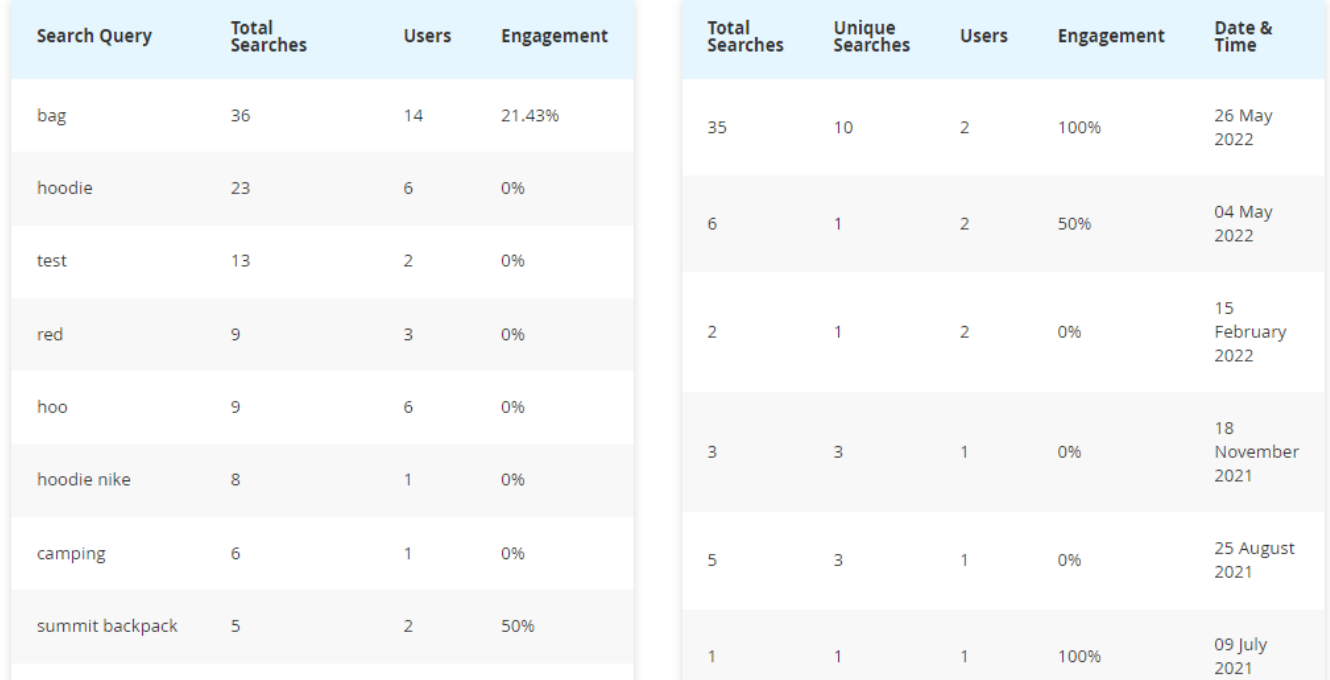

Here you can see the next values: total searches, unique searches, the number of users and users' engagement. The Engagement statistics includes the page jumps to Brands, Categories, Blog, CMS & Landing pages.

Easily check customers' demand in the **Most Wanted Search Terms** and **Recent Activity** blocks. The extension automatically records the activity of users on the front end and converts it into reports on the back end.

To see more details on Most Wanted Search Terms, go to **Admin Panel → Reports → Most Wanted**.

Please note that the *Engagement* metric is about the engagement with the autocomplete popup of the extension only, i.e. if shoppers click on the links in a popup, add products to cart etc. If they just type a search term and press 'Enter' without any extra popup engagement, then such action will not be counted in the engagement stats.

## Most Wanted Search Terms

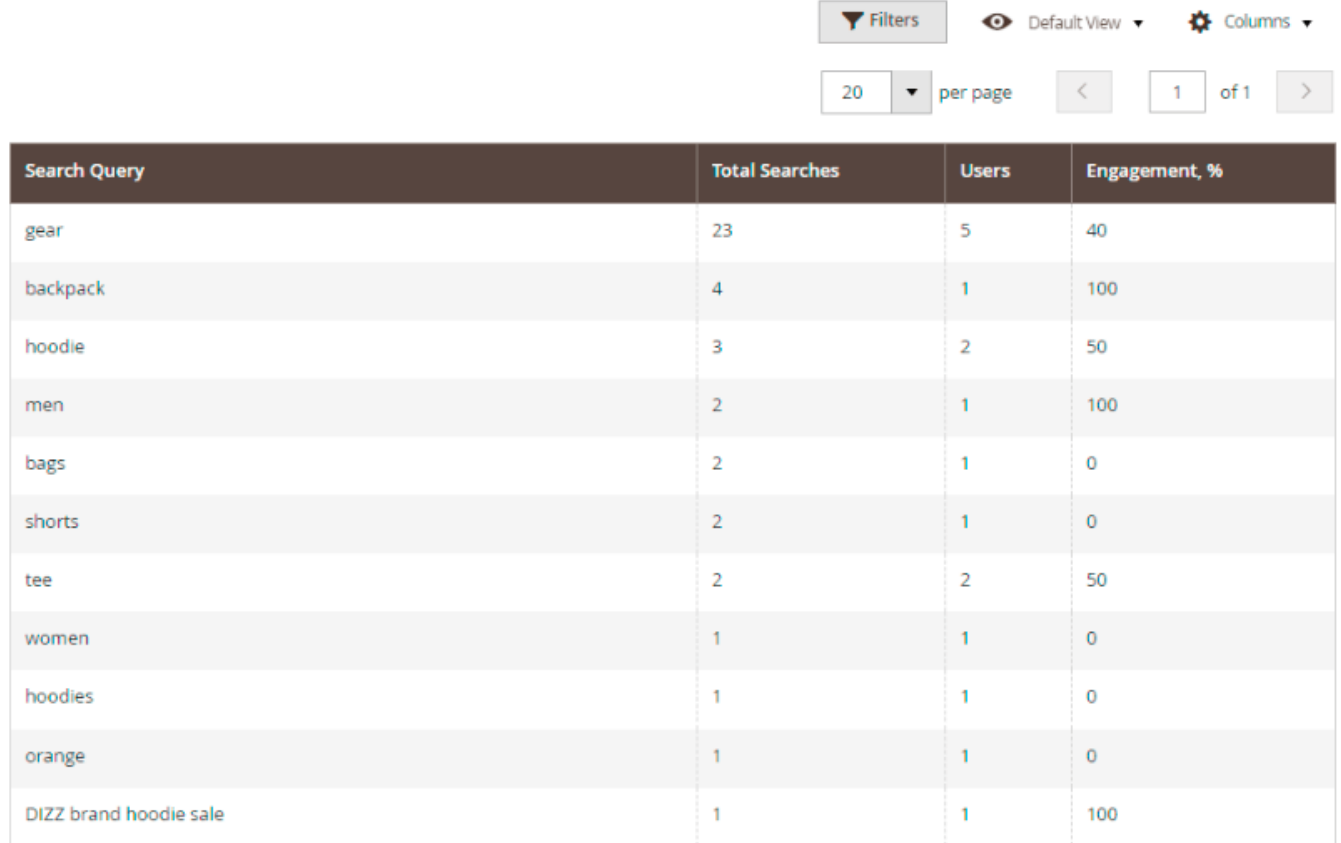

To see more details on customers' Recent Activities, go to **Admin Panel → Reports → Recent Activity**.

## **Recent Activity**

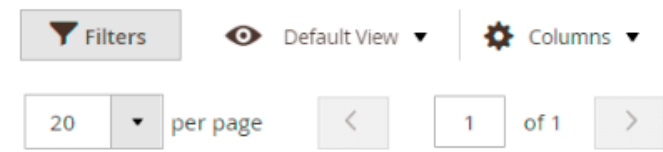

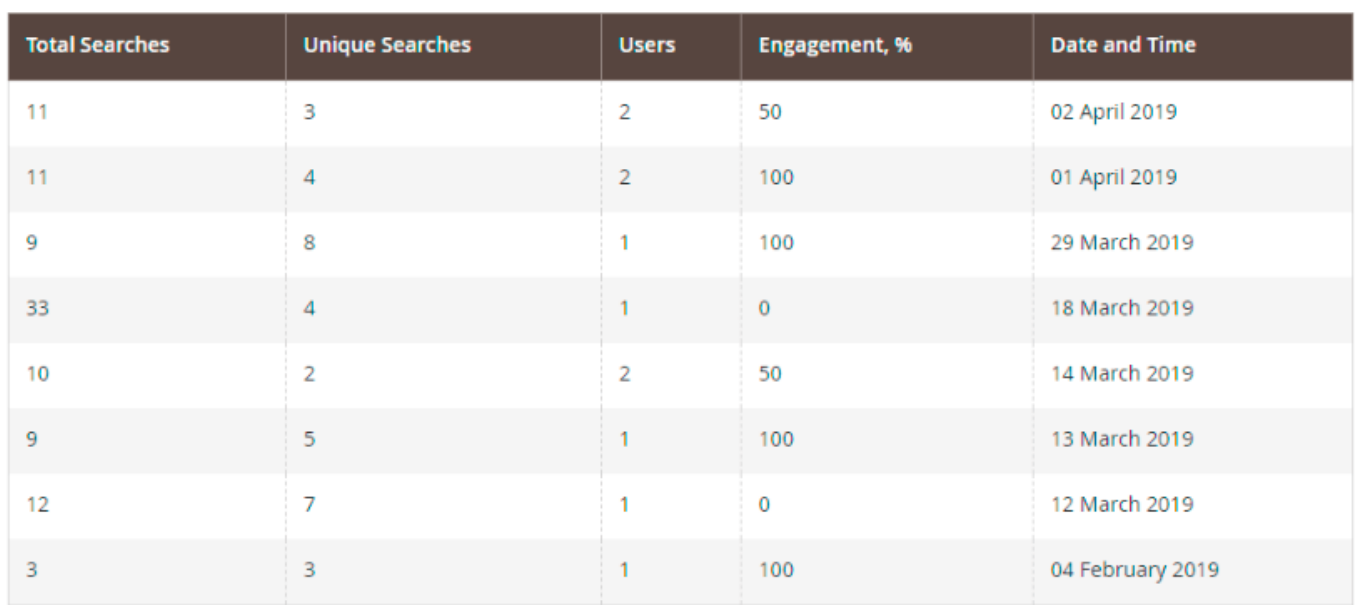

## **Related Search Terms**

This extension lets store admins construct a seamless search flow with the related search terms. It is highly useful for customers, as it helps to navigate the store with relevant search suggestions.

Start by overseeing all search terms, that users created in the store by organically entering search requests in the autocomplete search window. To access it, please go to the **Admin Panel → Reports → Search Terms**.

Here, you can see how each search word performs. You can also export it in the CSV or Excel XML formats just in one click. Also, easily add new search terms or edit them.

Press on the required search term to modify it.

#### **General Information**

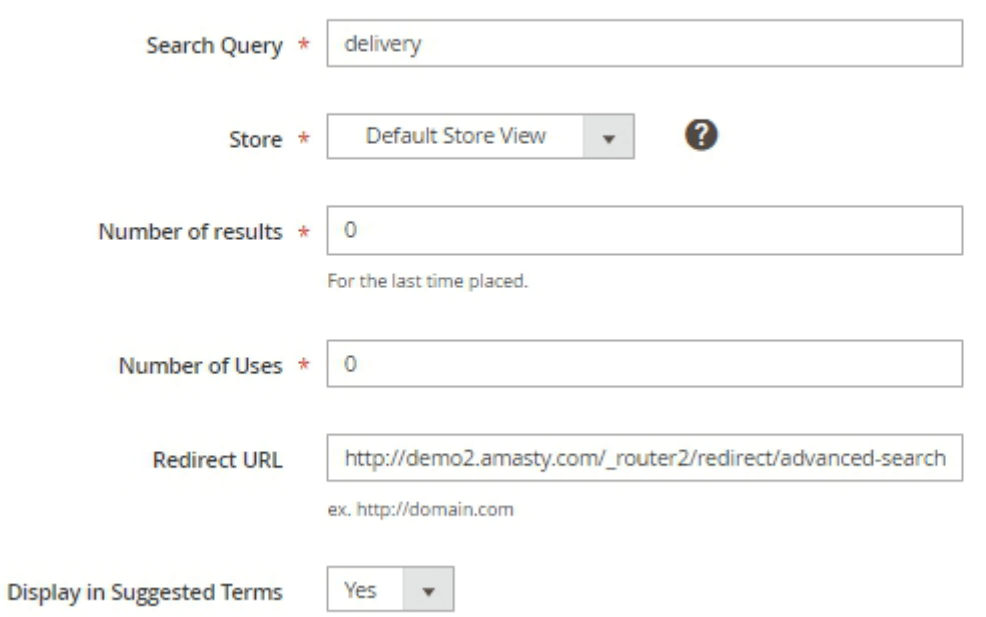

#### **Related Terms**

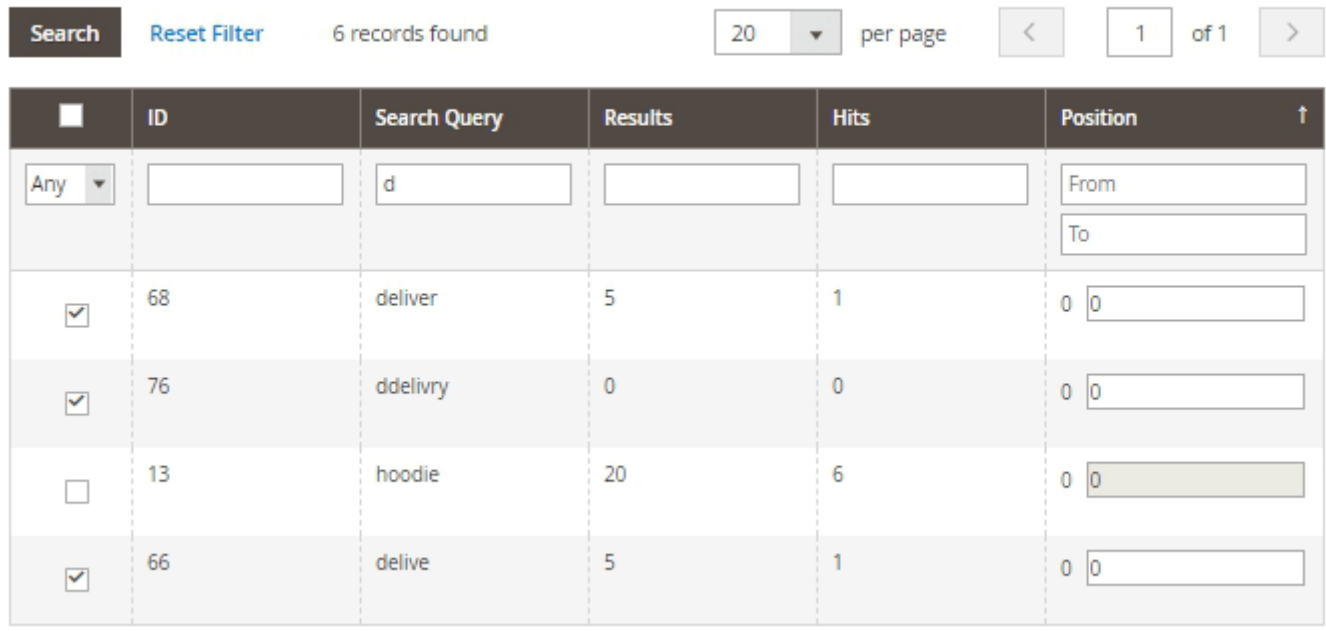

Here, the admin can adjust the general information and assign related terms.

**Search Query** - enter the search request a user needs to type into the search field.

**Store** - assign the store view for a specific keyword.

**Number of Results** - it specifies, how many search results will be returned.

**Number of Uses** - this number signifies how many times visitors have requested this specific search query.

**Redirect URL** - enter the URL you want to redirect users to when clicking on search results.

**Display in Suggested Terms** - set to Yes to show this search word in the Related Terms list for other search requests.

In the **Related Terms** table you'll get a list of all search terms that are enabled for display in suggested terms. Mark the necessary ones that match your goal by ticking the checkmark. This way, it will be much easier for a customer to navigate your store even if they've misspelled the search requests. Also, it's a great opportunity for a store owner to promote relevant searches that might be interesting for a customer and therefore motivate them to purchase in your store.

## **Magento Commerce and the Multiple Wishlist extension compatibility**

The Magento Commerce version of this extension provides some extra opportunities for the wishlist management in cooperation with the Magento 2 **[Multiple Wishlist](https://multiple-wishlist-m2.magento-demo.amasty.com/mwishlist/index/index/)** extension.

Provide customers with the ability to choose the wishlist where to save the product, right from the autocomplete popup.

#### Welcome, Veronica Costello! v This is Blog Sign

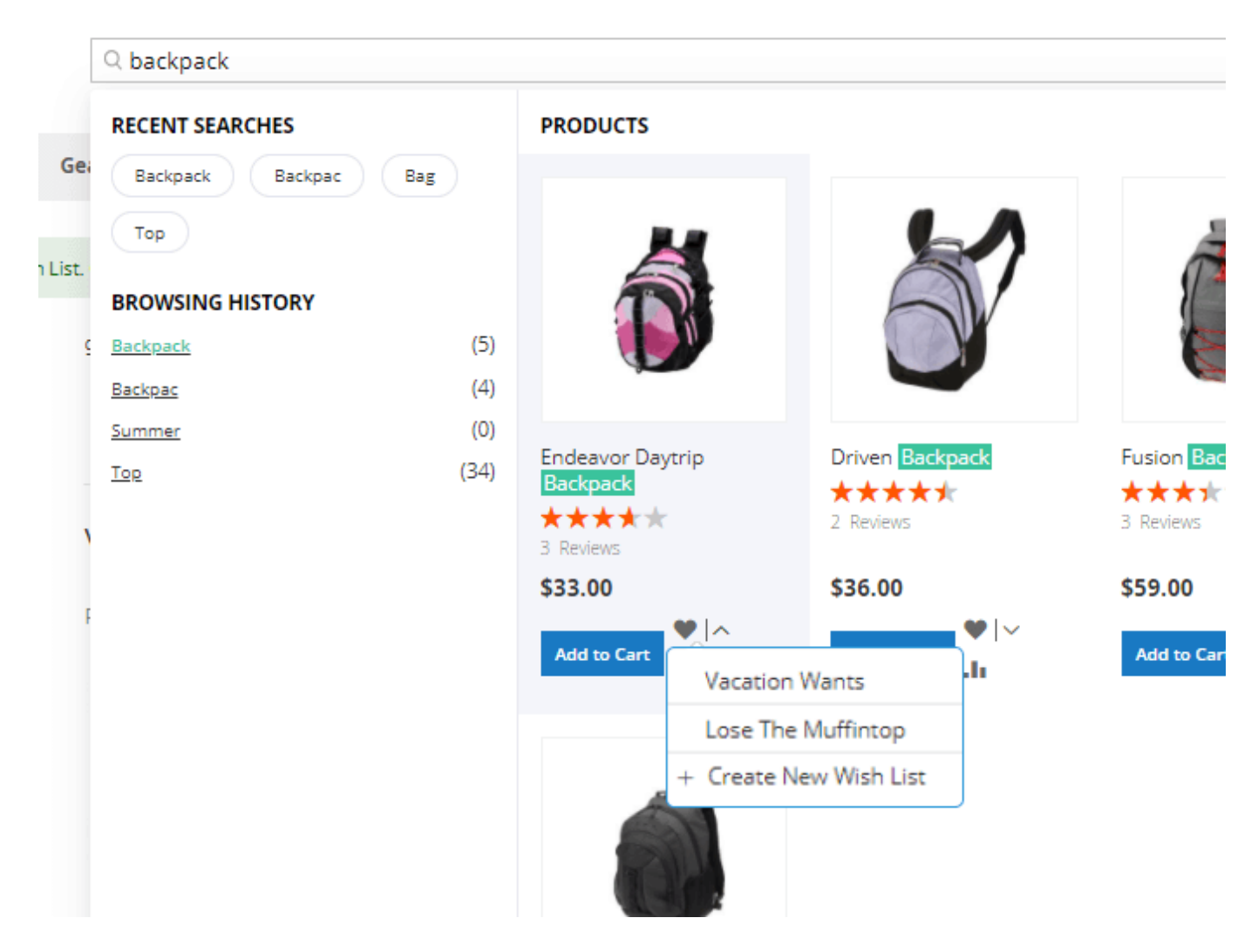

## **Index Management**

To reindex categories for correct search results, go to **System → Tools → Index Management**

#### $\triangle$  demouser  $\star$

## **Index Management**

13 records found

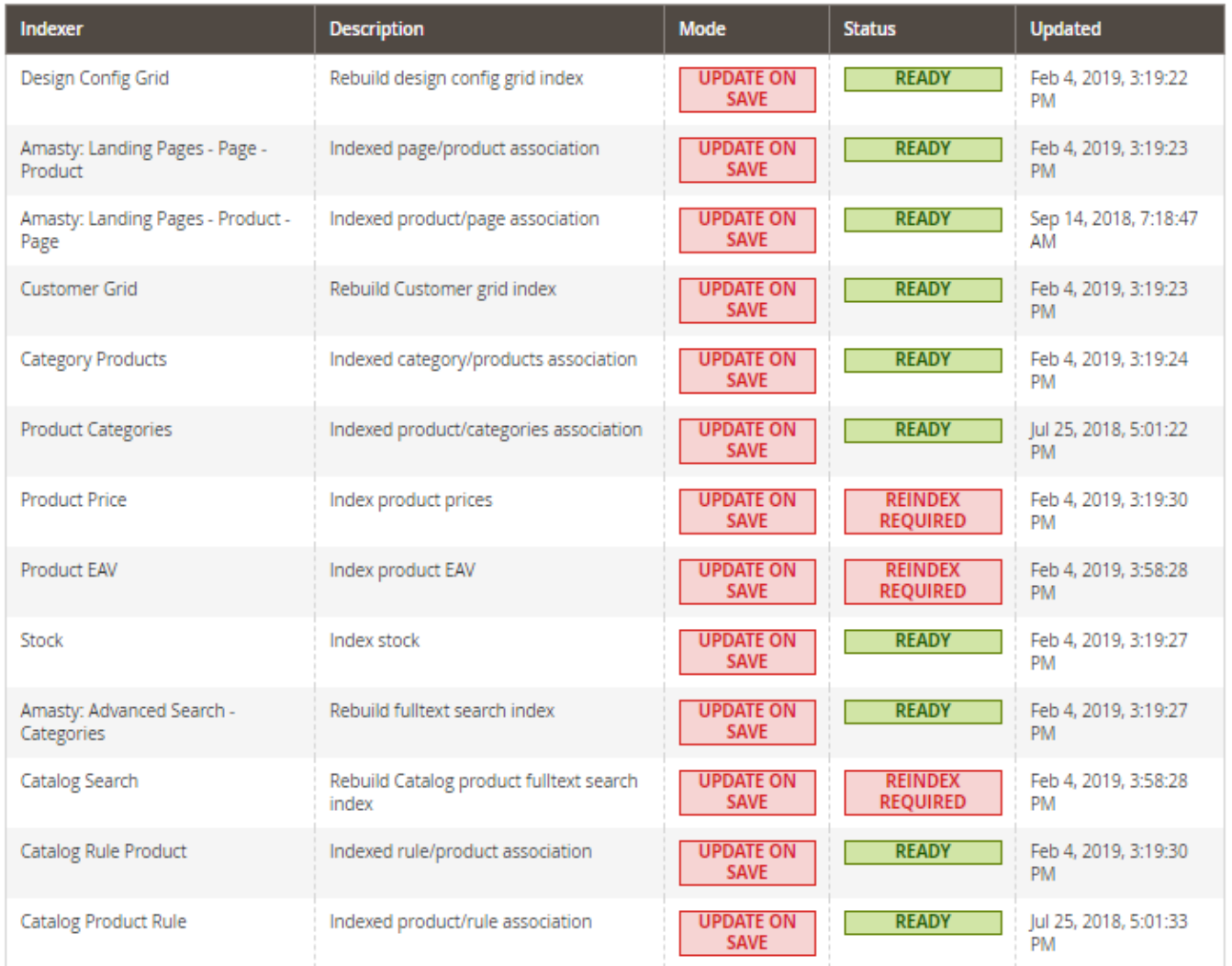

## **Frontend Samples**

Enhance search results pop-up with additional sections. Display the 'Add to Cart' button and 'View All' link right in a search pop-up window.

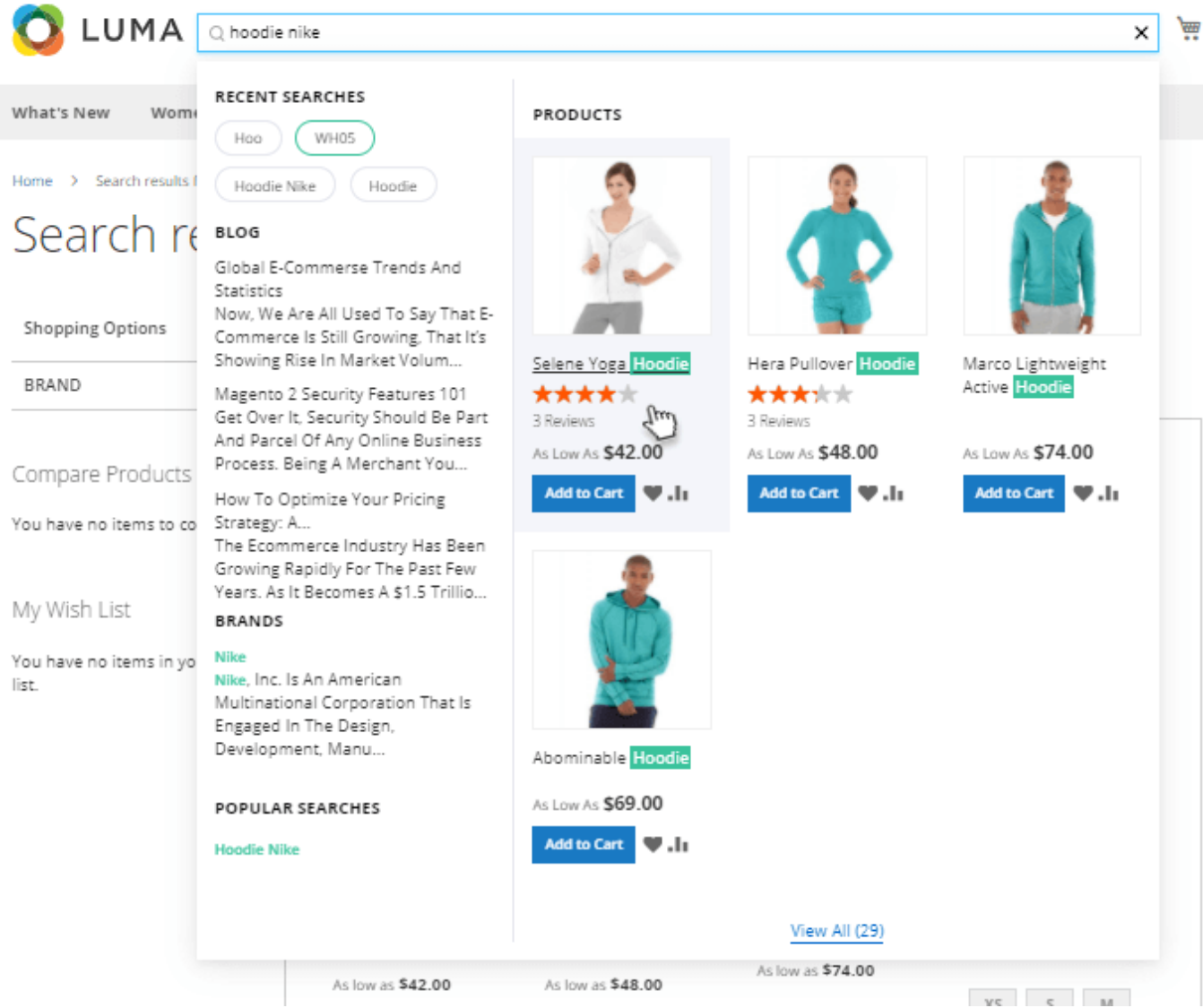

Add handy search tabs to sort and easily navigate the results. Display related search terms in the search results to encourage users to search more.

Home > Search results for: 'hoodie nike'

# Search results for: 'hoodie nike'

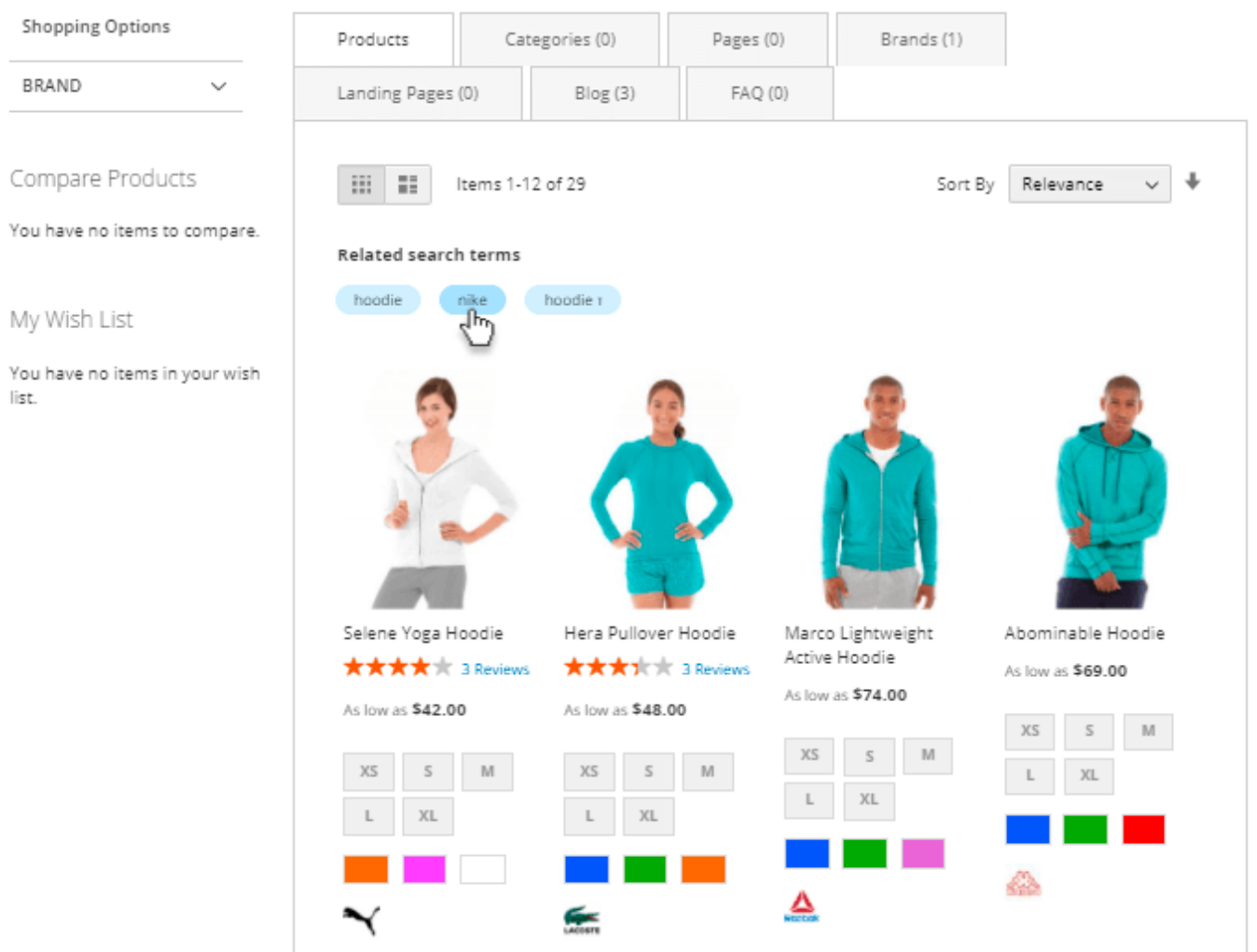

Display the most popular and recent search results right on the first click by the customer.

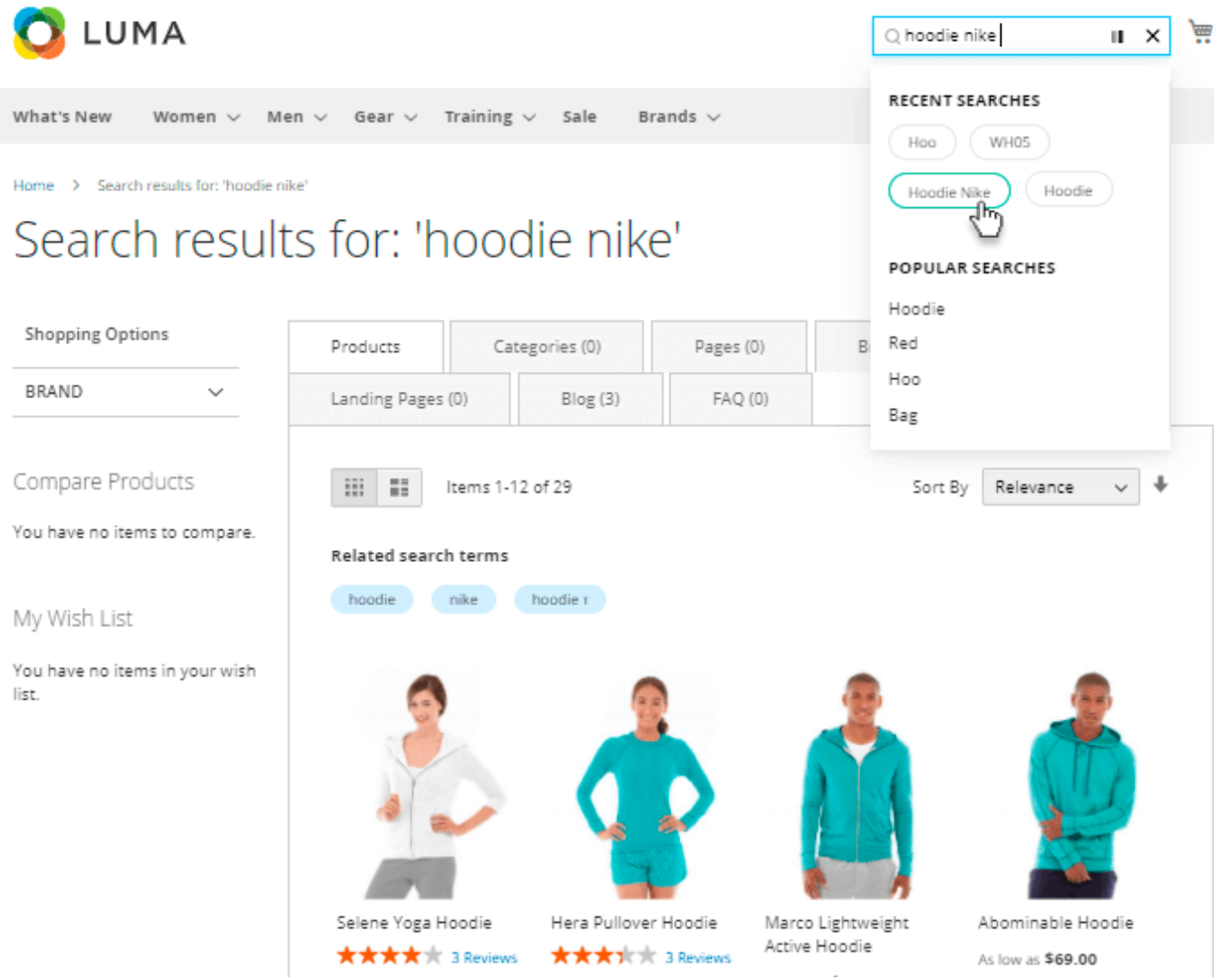

The extension package contains **MFTF tests** aimed at quality and stability enhancement. Advanced Search for Magento 2 extension is compatible with the built-in Magento EE **[Sorl & Elastic](https://elastic-search-m2.magento-demo.amasty.com/women/tops-women/hoodies-and-sweatshirts-women.html) [Search](https://elastic-search-m2.magento-demo.amasty.com/women/tops-women/hoodies-and-sweatshirts-women.html)** and **[AJAX Shopping Cart for Magento 2](https://ajax-shopping-cart-m2.magento-demo.amasty.com/men/tops-men/jackets-men.html)**.

## **PWA for Elastic Search (Add-On)**

Provide shoppers with an outstanding cross-device experience by implementing a ready-made PWA solution to your store. Allow customers to smoothly search and quickly find what they need using the Elastic Search extension in a combination with the PWA add-on.

Please note that the PWA add-on will work correctly only if a **PWA theme** and the original **Elastic Search extension for Magento 2** are installed to your store. Learn more on how to [install PWA](https://amasty.com/docs/doku.php?id=magento_2:pwa_installation_user_guide) [Studio here.](https://amasty.com/docs/doku.php?id=magento_2:pwa_installation_user_guide)

If the add-on is installed, the autocomplete popup of the Elastic Search extension will look on Venia the following way:

Please note that colors of the autocomplete popup on the screen below are customized through the feature 'Custom Layout' and it is not the default look.

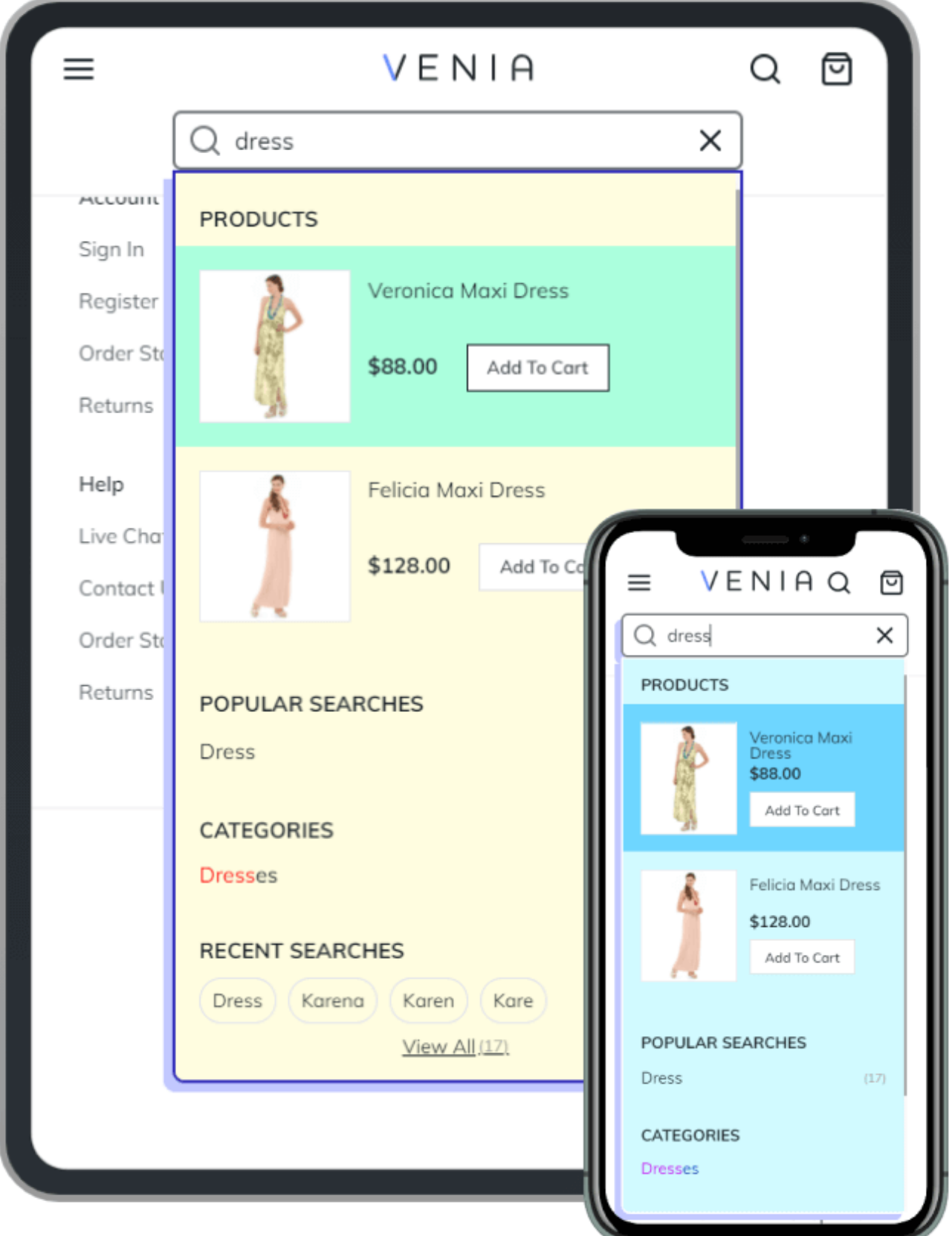

This very PWA add-on does not support the following features of the original extension:

- ability to add searchbars via widget;
- show search results from the compatible to the original Elastic Search extensions: Blog Pro,

Shop by Brand, Landing Pages, FAQ & Product Questions.

Find out more about Magento PWA integration [here.](https://amasty.com/blog/how-to-create-pwa-storefront-using-magento-2-pwa-studio/)

Find out how to install the **Advanced Search** extension for Magento 2 via **[Composer](https://amasty.com/docs/doku.php?id=magento_2:composer_user_guide)**.

From: <https://amasty.com/docs/> - **Amasty Extensions FAQ**

Permanent link: **[https://amasty.com/docs/doku.php?id=magento\\_2:advanced\\_search](https://amasty.com/docs/doku.php?id=magento_2:advanced_search)**

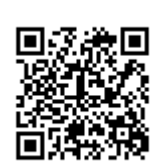

Last update: **2023/10/15 19:17**